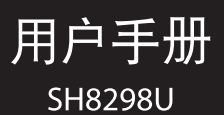

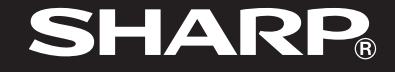

<span id="page-2-0"></span>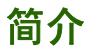

感谢您选择新款Sharp SH8298U 手机。

## 关于本用户手册

本用户手册可助您快速、有效地了解手 机的各项功能及操作方法。

## 注意

- 本公司郑重建议您单独存放所有 重要资料的书面记录。某些情况 下,电子储存器中保存的资料可能 会丢失或更改。因此,无论因使用 不当、维修、缺陷、电池更换、使 用过期电池或其他任何原因而造 成的资料丢失及无法使用等情况, 本公司概不负责。
- 对于第三方因使用本产品及其任 何功能造成的经济损失或索赔,如 信用卡号码被盗、储存的资料丢失 或变更等,无论直接或间接原因, 本公司概不负责。
- 所有公司和产品名称均为其相应 拥有者的商标和注册商标。
- 本用户手册中的画面版式可能与 实际版式有所不同。
- 本用户手册中的资讯如有变更,恕 不另行通知。
- 并非所有网络均能支持本用户手 册中描述的所有功能。
- 本公司对于从网络中下载的内容 及资讯概不负责。
- 某些情况下,手机屏幕可能会出现 一些黑点或亮点。此现象不会对手 机性能及使用产生任何影响。

## 知识产权

依照版权法规定,受版权 (音乐、图片 等)保护的资料的复制、变更和使用仅 限于个人或私人用途。若用户未拥有更 大范围的版权或者未得到版权拥有者的 明确同意而擅自复制、变更或使用以此 方式制作或修订的复本,则视为违反版 权法, 版权拥有者有权索赔其损失。为 此,切勿非法使用受版权保护的资料。

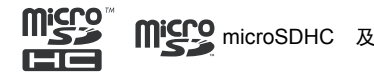

microSD 徽标是 SD-3C, LCC 公司的商 标。

8 Bluetooth *蓝牙®* 名称及徽标是 Bluetooth SIG, Inc 公司的注册商标。 Sharp 在任何情况下使用该名称都是经 过授权的。其他商标和商品名称为其各 自所有者所有。

iWnn© OMRON SOFTWARE Co., Ltd. 2008-2011 All Rights Reserved. iWnn© 2008-2011 欧姆龙软件有限公司。 iWnn IME© OMRON SOFTWARE Co., Ltd. 2009-2011 All Rights Reserved. iWnn IME© 2009-2011 欧姆龙软件有 限公司。

#### CP8 PATENT

PhotoSolid 是 Morpho, Inc. 的注册商标。 TrackSolid、Morpho Stereo Calibration、 Morpho 3D Checker 是 Morpho, Inc. 的商 标。

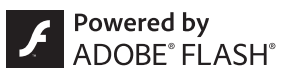

Contains Adobe® Flash® Player technology by Adobe Systems Incorporated.

Adobe Flash Player Copyright © 1996- 2011 Adobe Systems Incorporated. All rights reserved.

Adobe, Flash and Flash logo are either registered trademarks or trademarks of Adobe Systems Incorporated in the United States and/or other countries.

Depending on the contents to play, the latest version of Flash Player may be required.

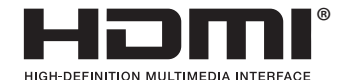

"HDMI", HDMI 标记和 "High-Definition Multimedia Interface"(高清晰度多媒体 接口)是 HDMI 特许 LLC 在美国和其他 国家的商标或注册商标。

本产品使用了冲电气的脸部识别软件 FSE (Face Sensing Engine)。

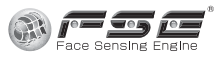

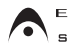

UPHONY<br>MOBILE 是 DiMAGIC Co.,Ltd. 的商标。

MascotCapsule 是 HI CORPORATION 在日本的注册商标。

What If Camera™是AITIA Corporation 的商标。

Mercury 3D 是 Murcury System Co., Ltd. 立体转换技术的总称。

为了商业用途,将从其他媒体等取得的 图片 (本手机拍摄的图片除外)转换为 大于或等于 1920 × 1080 像素的 3D 图片 时,必须经过 Murcury System Co.,Ltd. (Mercury@Mercury3d.co.jp) 的认可。

2D → 3D 视频实时转换功能采用了 AZF Stereo Imaging™。 AZF Stereo Imaging™ 是株式会社东芝的商标。

# 目录

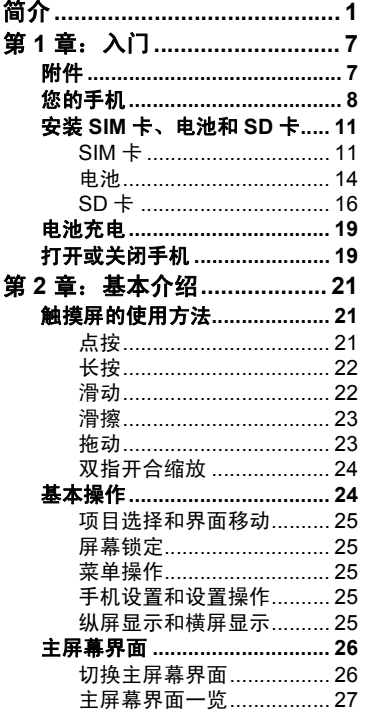

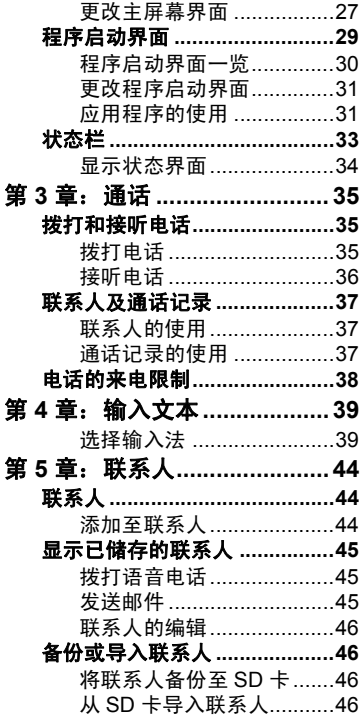

貨

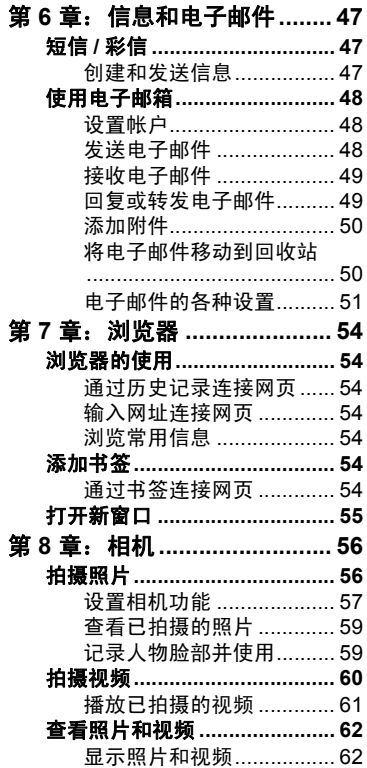

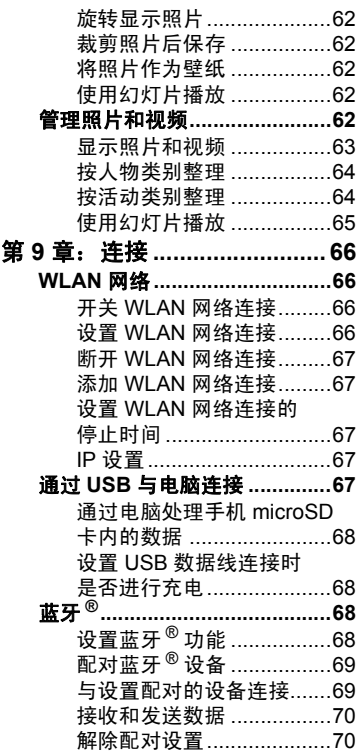

#### 目录 5

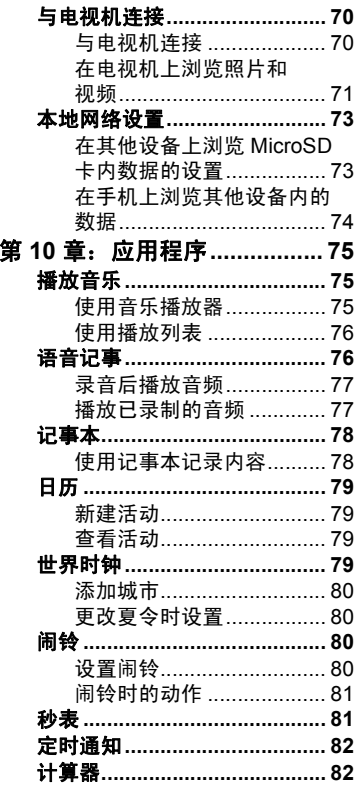

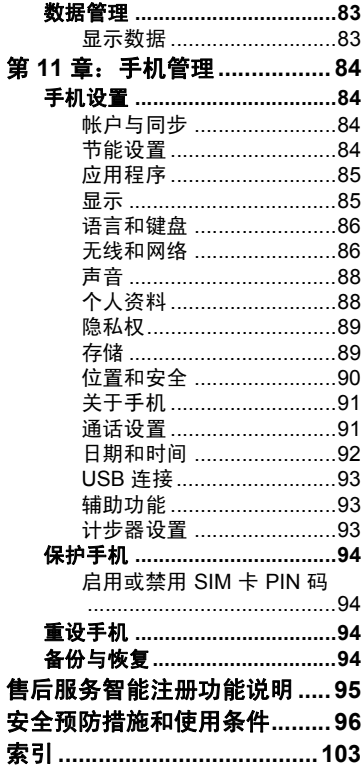

# <span id="page-8-0"></span>第 **1** 章:入门

# <span id="page-8-1"></span>**1.1** 附件

您的包装盒内包含有以下物品。如果有 任何物品缺少,请与您的零售商联系。

- 手机
- USB 数据线
- 旅行充电器 (AC 电源充电器)
- Li-ion 电池
- 用户手册 (本手册)
- 用户手册补充说明
- 耳机
- 三包凭证
- 服务中心联系表
- microSD 卡 (已安装在手机内)

选购配件

- Li-ion 备用电池 (EA-BL31 )
- 旅行充电器 (包括 USB 数据线) (EA-91)

注意:

• 请只使用Sharp提供或认可的选购配 件。

# <span id="page-9-0"></span>**1.2** 您的手机

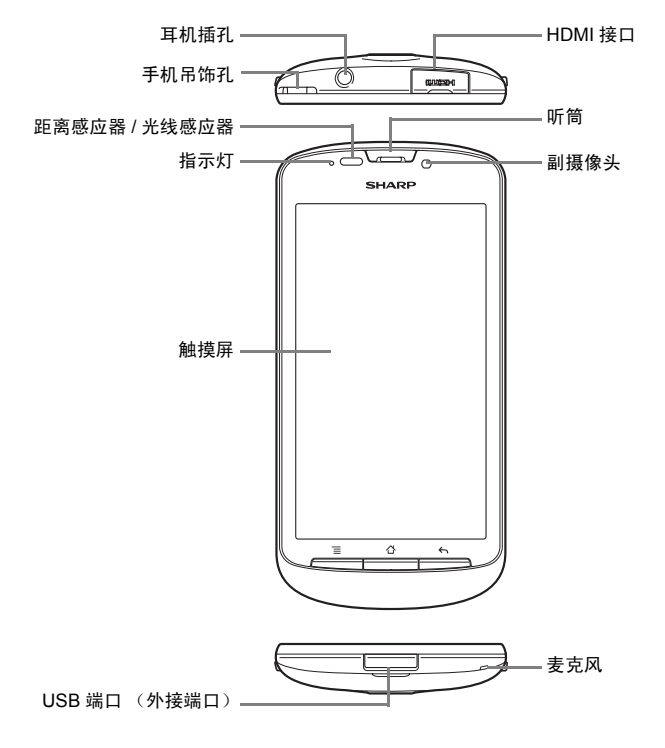

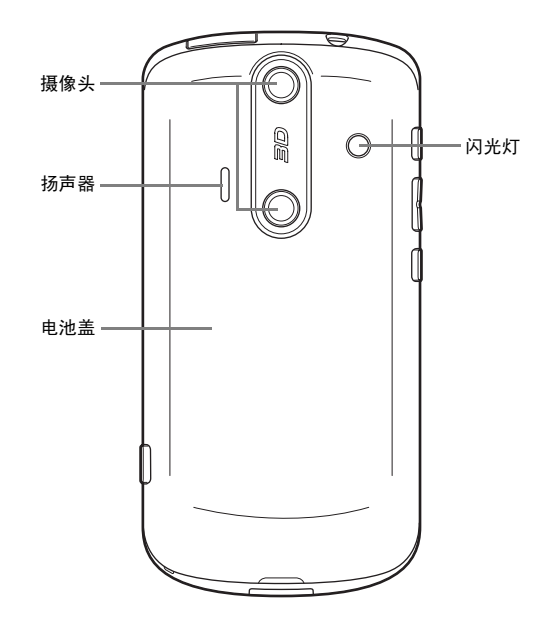

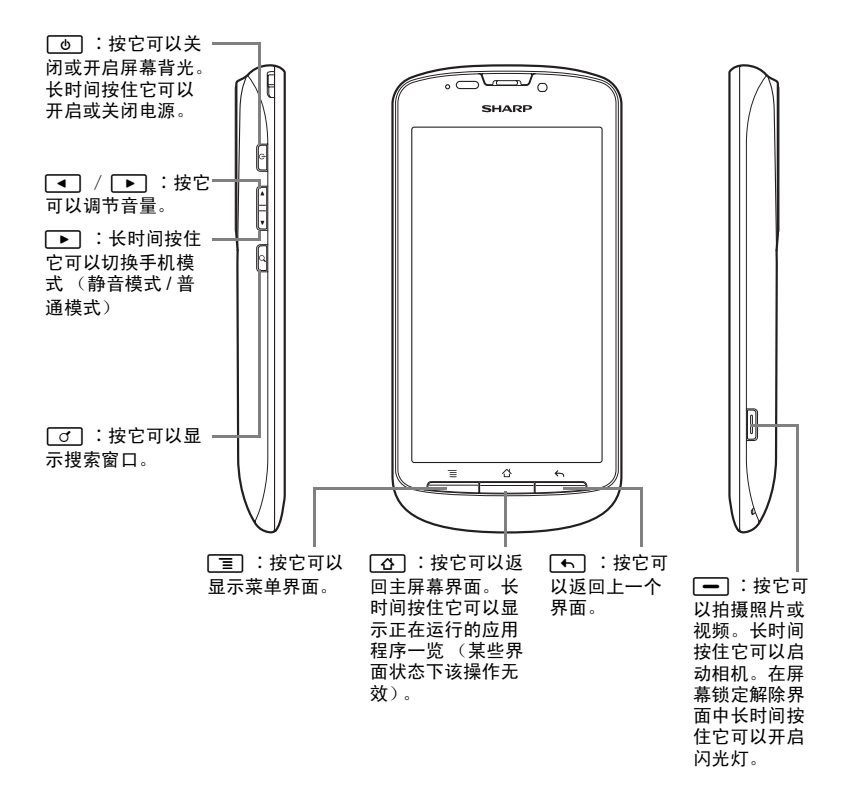

## <span id="page-12-0"></span>**1.3** 安装 **SIM** 卡、电池 和 **SD** 卡

## <span id="page-12-1"></span>**SIM** 卡

### <span id="page-12-2"></span>安装 **SIM** 卡

1. 用手指抵住电池盖开盖卡扣,使电 池盖自然弹起并将其取下。

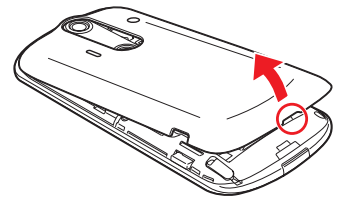

2. 将锁定杆沿箭头方向滑动。

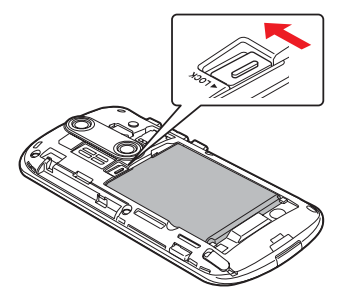

3. 用手指抵住卡扣,缓缓向上提起电 池。

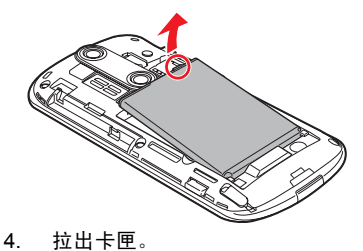

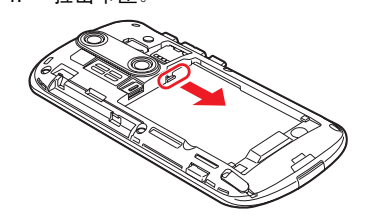

5. 在卡匣内插入 SIM 卡,然后将其推 7. 将锁定杆沿箭头方向滑动。回原位。

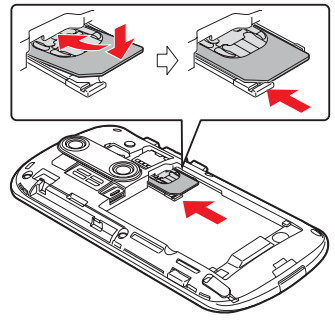

- 
- 6. 使电池上有 $\bigoplus$ 和 $\bigoplus$ 标识的一面朝 上,将电池金属面对准机内的金属 端子后装入。

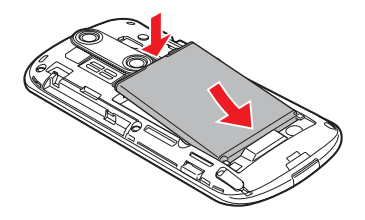

8. 先将电池盖上方与机体对齐,然后 轻轻按压电池盖下方。 当听到电池盖的卡扣与机体槽口 互相嵌合时发出的嗒声,表示安装 正确。

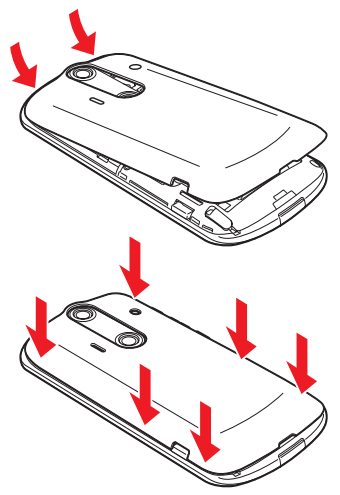

#### 注意:

• 请使用 Sharp 标准配备的电池。

### 电池处理

本手机由电池供电。为保护环境,请阅 读以下关于电池处理的指示:

- 将用过的电池送到您所在地区的 废电池收集站、网络服务供应商或 客户服务中心,以供回收再用。
- 切勿将电池丢入火中、水中或与家 居废物一起处理。

#### 取出 **SIM** 卡

- 1. 请参考第 11 [页的步骤](#page-12-2)  $1 \sim 3$ , 取出 电池。
- $2.$   $\#$  #  $\#$  \ $\#$  \ $\#$  \ $\#$  \ $\#$  \ $\#$  \ $\#$  \ $\#$  \ $\#$  \ $\#$  \ $\#$  \ $\#$  \ $\#$  \ $\#$  \ $\#$  \ $\#$  \ $\#$  \ $\#$  \ $\#$  \ $\#$  \ $\#$  \ $\#$  \ $\#$  \ $\#$  \ $\#$  \ $\#$  \ $\#$  \ $\#$  \ $\#$  \ $\#$  \ $\#$  \ $\#$  \ $\#$  \ $\#$  \ $\#$

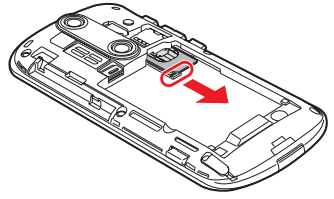

 $3.$  请参考第 [14](#page-15-1)  $\sim$  [15](#page-16-0) 页的步骤 2  $\sim$ 4,安装电池及电池盖。

## <span id="page-15-0"></span>电池

### 安装电池

1. 用手指抵住电池盖开盖卡扣,使电 池盖自然弹起并将其取下。

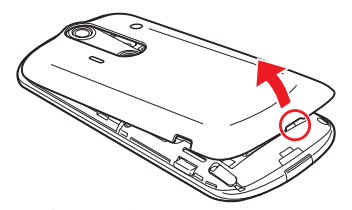

<span id="page-15-1"></span>2. 使电池上有 $\bigoplus$ 和 $\bigoplus$ 标识的一面朝 上,将电池金属面对准机内的金属 端子后装入。

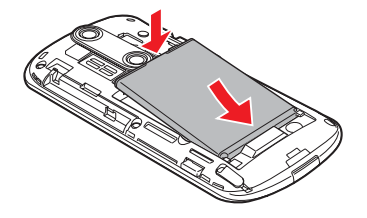

3. 将锁定杆沿箭头方向滑动。

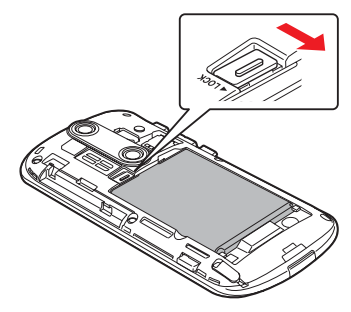

<span id="page-16-0"></span>4. 先将电池盖上方与机体对齐,然后 轻轻按压电池盖下方。 当听到电池盖的卡扣与机体槽口 互相嵌合时发出的嗒声,表示安装 正确。

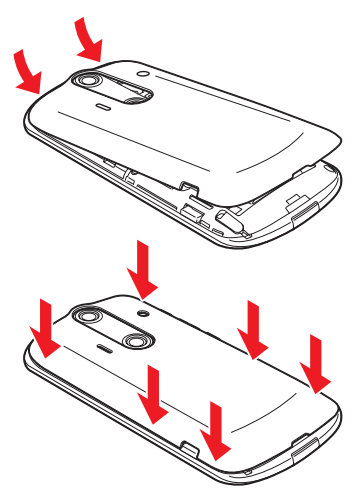

#### 取出电池

- 1. 关闭手机。
- 2. 打开电池盖。
- 3. 将锁定杆沿箭头方向滑动。

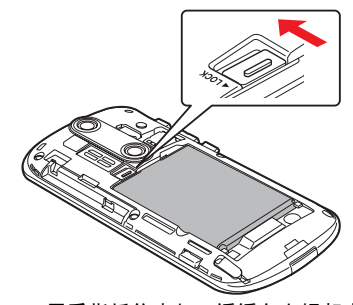

4. 用手指抵住卡扣,缓缓向上提起电 池。

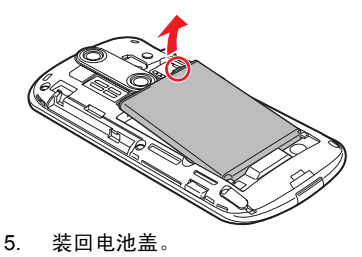

## <span id="page-17-0"></span>**SD** 卡

SD 卡可以提供额外的存储空间来存储 照片等数据。

### 安装 **/** 取出 **SD** 卡

您购买的手机已安装有 microSD 卡, 可 直接使用。要取出或再次安装 SD 卡, 请参照以下操作方式:

- 1. 在主屏幕界面状态下按「言」→点按 [终端设置]→[存储]→ [卸载  $SD + 1$ .
- 2. 关闭手机。 您购买的手机已安装有 microSD 卡,请务必先关闭手机的电源再进 行后续操作。
- 3. 用手指抵住电池盖开盖卡扣,使电 池盖自然弹起并将其取下。

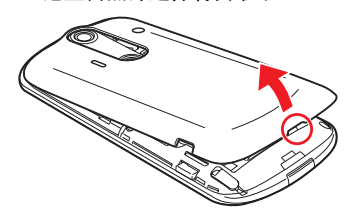

4. 将卡匣沿 "OPEN" 箭头方向滑动以 解除锁定。

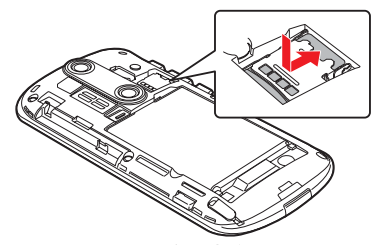

5. 提起卡匣,将原来安装的 SD 卡沿 箭头方向推出。

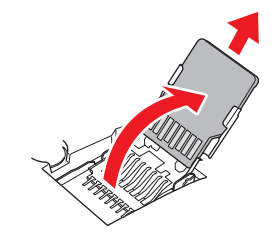

6. 在卡匣与机体成 90 度的状态下插 8. 缓慢将卡匣扣下。 入新的 SD 卡。

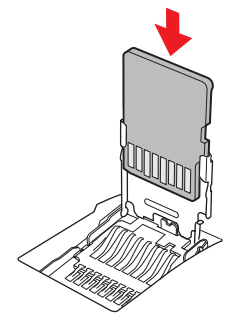

7. 沿箭头方向滑动卡匣,使其回到顶 端位置。

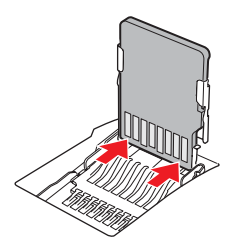

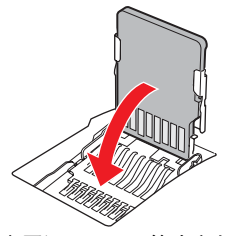

9. 将卡匣沿 "LOCK" 箭头方向推动直 至锁定。

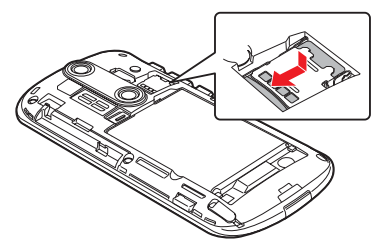

10. 先将电池盖上方与机体对齐,然后 轻轻按压电池盖下方。 当听到电池盖的卡扣与机体槽口 互相嵌合时发出的嗒声,表示安装 正确。

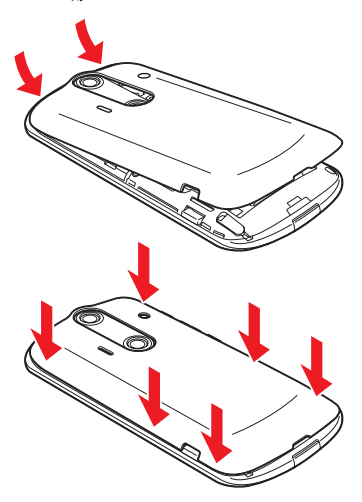

#### **microSD** 卡使用时的注意事项

事故或故障等原因可能导致 microSD 卡 的存储数据丢失或更改。建议您为重要 的数据制作备份。对于存储数据丢失或

更改所造成的损失,本公司将不承担任 何责任,敬请谅解。

读取或写入数据过程中,切勿关闭手机 的电源或取出电池。

#### 格式化 **SD** 卡

第一次使用市售的 SD 卡时,请务必在 本机中对其进行格式化。

格式化后,SD卡内的所有数据都会被删 除。因此格式化已在其他设备上使用过 的 SD 卡前,请预先仔细确认卡中的数 据是否已备份,然后再进行操作。

格式化操作应在充电的同时、或在电池 电量充沛的状态下进行。

- 1. 在主屏幕界面状态下按厂 → 点按 [终端设置]。
- 2. 点按[存储]→[卸载 SD 卡]→ [格式化 SD 卡]→ [格式化 SD 卡]。
- 3. 输入操作密码,点按[是]→[清 除全部内容]。

备注:

• 初始操作密码:0000

# <span id="page-20-0"></span>**1.4** 电池充电

第一次使用之前,您必须为电池充电。

- 1. 打开 USB 端口盖。
- 2. 将电池充电器连接到 USB 端口

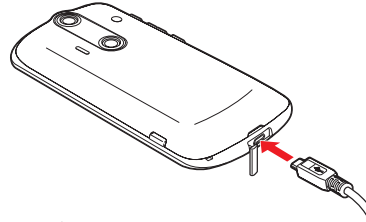

3. 将充电器插入电源插座开始充电。 电池正在充电时指示灯会点亮。电 池充满电以后指示灯熄灭。

#### 备注:

- 当您将手机连接到电脑时,电池会充 电。
- 为了确保安全,当充电器已连接到电 源插座或电池正在充电时,请勿从手 机中取出电池。

# <span id="page-20-1"></span>**1.5** 打开或关闭手机

## 打开手机

1. 长按 [on]。 一段时间后屏幕会显示以下界面 (屏幕锁定解除界面)。

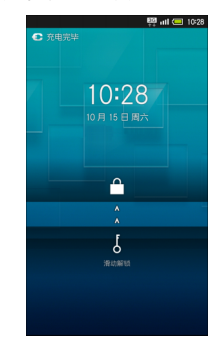

2. 按住【将其拖动到™位置。

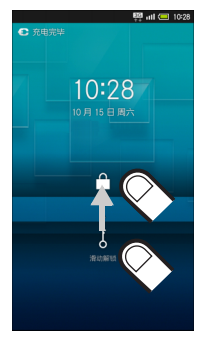

屏幕会显示microSD卡的提示信息 界面, 此时点按 [是]。

### 关闭手机

- 1. 长按 [6]。
- 2. 点按 [关机]→ [确定]。

屏幕锁定解除,并显示以下界面 (主屏幕界面)。

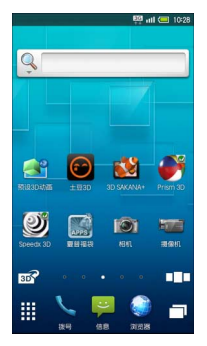

# <span id="page-22-0"></span>第 **2** 章:基本介绍

# <span id="page-22-1"></span>**2.1** 触摸屏的使用方法

本机配备了触控显示屏,可以用手指触 摸屏幕来进行操作。

## <span id="page-22-2"></span>点按

手指轻触屏幕,随即马上离开。选择项 目、打开屏幕中的应用程序等操作时需 要使用该动作。

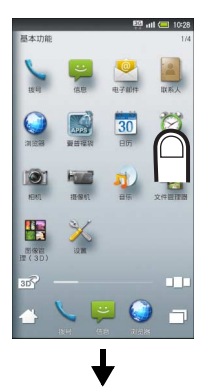

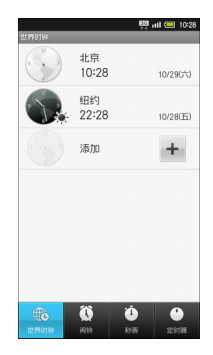

## <span id="page-23-0"></span>长按

手指轻触屏幕,并保持一段时间。当界 面发生切换后,手指即可离开屏幕。移 动图标、显示菜单等操作时需要使用该 动作。

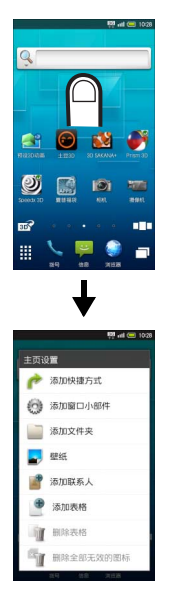

手机轻微振动后,即可开始下一步操作。

#### 22 基本介绍

## <span id="page-23-1"></span>滑动

手指轻轻按住屏幕,然后在屏幕上向所 需方向 (上下左右)慢慢滑动手指。滚 动菜单等操作时需要使用该动作。

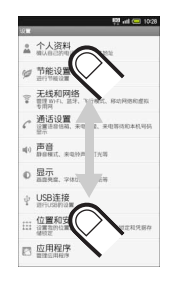

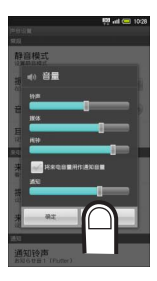

<span id="page-24-0"></span>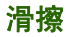

手指轻轻按住屏幕,然后在屏幕上向所 需方向 (上下左右)快速滑动手指。切 换界面 (缩略图或页面)等操作时需要 使用该动作。

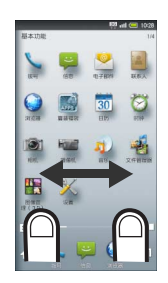

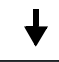

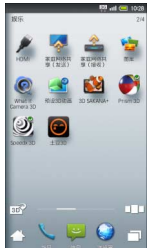

<span id="page-24-1"></span>拖动

手指轻轻按住图标等目标项目,将其拖 动到目标位置,然后手指离开。屏幕锁 定解除等操作时需要使用该动作。

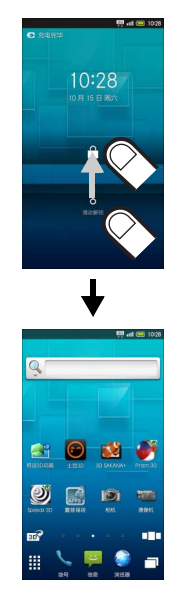

基本介绍 23

## <span id="page-25-0"></span>双指开合缩放

两根手指轻触屏幕,向外打开或向内并 合。缩小或放大界面及图像等操作时需 要使用该动作。

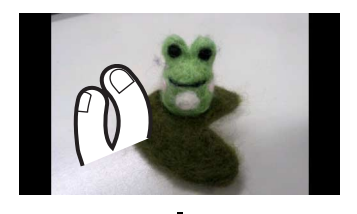

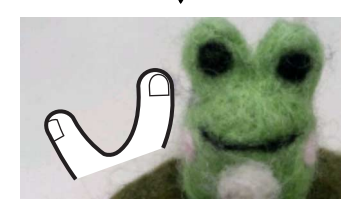

# <span id="page-25-1"></span>**2.2** 基本操作

点按 " 主屏幕界面 " 或 " 程序启动界面 " 的图标,可以启动应用程序或进行各种 设定。

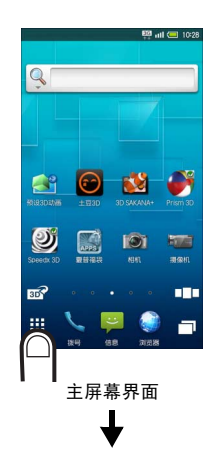

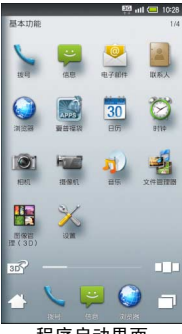

程序启动界面

## <span id="page-26-0"></span>项目选择和界面移动

点按项目图标或界面中的按钮,可以切 换到相应的操作界面。

要返回上一个界面,按「

## <span id="page-26-1"></span>屏幕锁定

如果在一段时间内无任何操作,为了避 免错误动作和减少电池消耗,手机会启 动屏幕锁定并关闭屏幕显示。要解除屏 幕锁定,请在按 [6] 或 [6] 后,按住 屏幕中的 四将其拖动到 四位置。

## <span id="page-26-2"></span>菜单操作

按 [言], 当前界面可以使用的功能按钮 就会显示在屏幕下方。

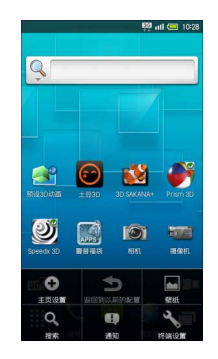

## <span id="page-26-3"></span>手机设置和设置操作

在主屏幕或程序启动界面状态下按 [言] 后点按 [终端设置],即可自定义设定 手机的各项功能。

## <span id="page-26-4"></span>纵屏显示和横屏显示

在某些功能或状态下,屏幕会根据手机 的朝向自动切换成纵屏显示或横屏显 示。

#### 基本介绍 25

<span id="page-27-0"></span>**2.3** 主屏幕界面

开机并解除屏幕锁定后,即显示主屏幕 界面。

主屏幕界面由 5 个页面构成,并可继续 添加页面。

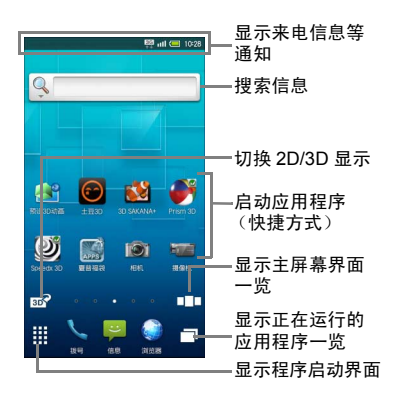

## <span id="page-27-1"></span>切换主屏幕界面

向左或向右滑擦主屏幕界面,可以切换 当前显示的页面。

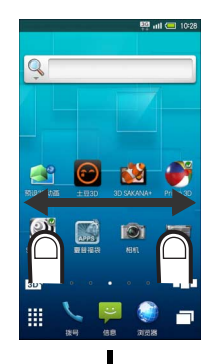

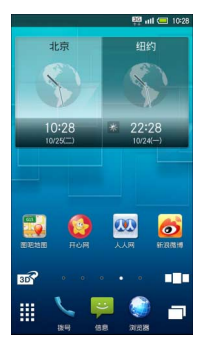

每个主屏幕界面都可以添加快捷方式、 窗口小部件或文件夹。

#### 切换为 **3D** 显示

点按图。

在3D显示状态下点按 可以切换回2D 显示。

## <span id="page-28-0"></span>主屏幕界面一览

显示主屏幕界面一览后,可以在一览中 切换页面,或添加和删除页面。

- 1. 点按 $\mathbf{III}$ 。
- 2. 选择所需的页面。

### 添加页面

在主屏幕界面一览中点按 [追加]。

#### 删除页面

在主屏幕界面一览中长按一个页面缩略 图→将其拖动到画 (回收站) 中。

#### 关闭主屏幕界面一览

在主屏幕界面一览中按「不」。

## <span id="page-28-1"></span>更改主屏幕界面

可以为主屏幕设置壁纸,还可以添加快 捷方式、窗口小部件、文件夹,以便更 快捷地访问应用程序和数据。

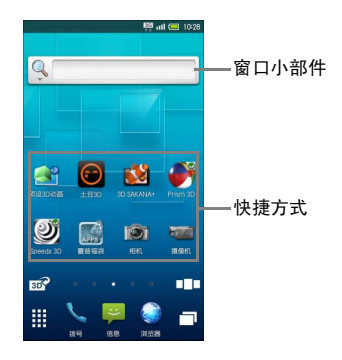

基本介绍 27

#### 设置壁纸

1. 在主屏幕界面状态下长按屏幕,屏 幕会显示主页设置界面。

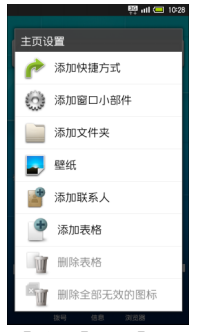

2. 点按 [壁纸]→ [动态壁纸]或 [壁纸]→选择一张壁纸→ [设置 壁 纸 门

根据所选的壁纸,可能还需要进行后续 操作。请按照屏幕显示的指示进行操 作。

#### 从文件管理器设置壁纸

在主页设置界面中点按[壁纸]→[文 件管理器]→选择一张图像→拖动裁切 框以确定显示范围→ [保存]。

#### 从图库设置壁纸

在主页设置界面中选择[壁纸]→[图 库]→选择一张图像→拖动裁切框以确 定显示范围→ [保存]。

#### 添加快捷方式

- 1. 长按主屏幕界面。
- 2. 选择 [添加快捷方式]。
- 3. 点按 [应用程序]→选择应用程 序。

#### 移动快捷方式

长按一个快捷方式→将其拖动到目标位 置。

#### 删除快捷方式

长按一个快捷方式→将其拖动到厕(回 收站)。

#### 添加窗口小部件

- 1. 长按主屏幕界面。
- 2. 点按「添加窗口小部件]→洗择窗 口小部件。

#### 移动窗口小部件

长按一个窗口小部件→将其拖动到目标 位置。

#### 28 基本介绍

### 删除窗口小部件

长按一个窗口小部件→将其拖动到 (回收站)。

### 添加文件夹

- 1. 长按主屏幕界面。
- 2. 点按 [添加文件夹]→ [新文件 夹]。

#### 移动文件夹

长按一个文件夹→将其拖动到目标位 置。

#### 删除文件夹

长按一个文件夹→将其拖动到而(回收 站)。

# <span id="page-30-0"></span>**2.4** 程序启动界面

在程序启动界面,手机安装的应用程序 会以一览的形式显示。

点按图标即可启动相应的应用程序。

1. 在主屏幕界面中点按用, 即可显示 程序启动界面。

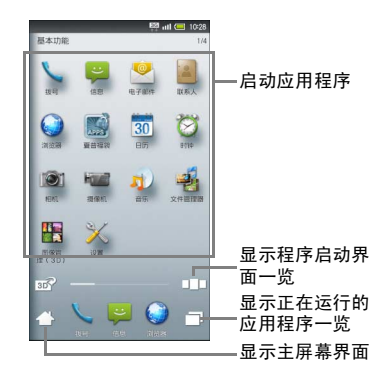

### 切换程序启动界面

在程序启动界面中向左或向右滑擦屏 幕。

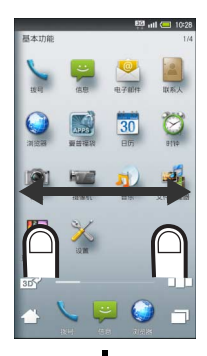

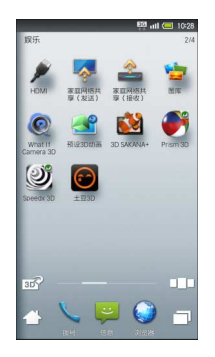

## <span id="page-31-0"></span>程序启动界面一览

显示程序启动界面一览后,可以在一览 中切换页面,或添加和删除页面。

- 1. 在程序启动界面中点按口口。
- 2. 选择所需的页面。

#### 添加页面

在程序启动界面一览中点按 [追加]。

#### 删除页面

在程序启动界面一览中长按一个页面缩 略图→将其拖动到丽(回收站)中。

### 关闭程序启动界面一览

在程序启动界面一览状态下按「不」。

## <span id="page-32-0"></span>更改程序启动界面

#### 重新排列图标

- 1. 在程序启动界面状态下按厂、
- 2. 点按 [排序]→选择排列方式→ [确定排序]。

#### 移动图标

1. 在程序启动界面中长按一个图标, 将其拖动到目标位置。 也可以拖动图标将其移动到其他 页面中。

#### 更改页名

- 1. 在程序启动界面状态下按厂。
- 2. 点按[页面设置]→[编辑页名]。
- 3. 编辑页面名称,点按 [确定]。

#### 添加快捷方式至主屏幕界面

1. 在程序启动界面中长按一个图标, 此时界面下方会显示主屏幕界面 的列表。将其拖动(手指按住图标 不放)到要添加图标的主屏幕界 面。

2. 随后将其拖动到主屏幕界面的相 应位置 (手指从图标上放开)。

## <span id="page-32-1"></span>应用程序的使用

您可以在程序界面启动应用程序,也可 以通过正在运行的应用程序一览界面进 行应用程序的相关操作。

### 启动应用程序

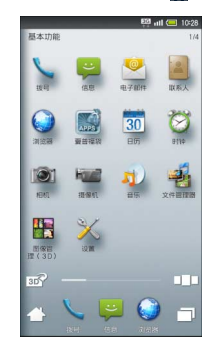

1. 在主屏幕界面中点按进。

2. 向左或向右滑擦屏幕, 选择所需的 页面。

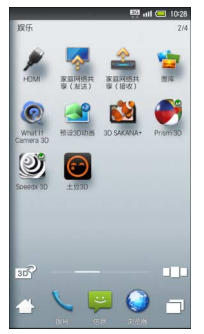

3. 点按应用程序的图标。 此后按 [不] 可以返回主屏幕界面, 应用程序将保持运行状态。(有些 应用程序会关闭。)

### 退出应用程序

在应用程序运行状态下按 □□ →点按 □→点按要退出的应用程序的⊠。

## 正在运行的应用程序一览

正在运行的应用程序会以一览的形式显 示,可以在一览中切换或者关闭应用程 序。

1. 在主屏幕界面中点按□。

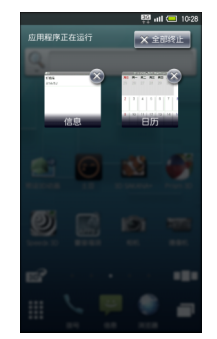

根据正在运行的应用程序数量,向 左或向右滑擦屏幕可以切换显示 的页面。

2. 选择所需的应用程序。

#### 退出正在运行的应用程序

在正在运行的应用程序一览中点按图。

### 关闭正在运行的应用程序一览

在正在运行的应用程序一览界面状态下 按面。

## <span id="page-34-0"></span>**2.5** 状态栏

位于屏幕上方,显示有表示手机状态以 及邮件通知等信息的图标。

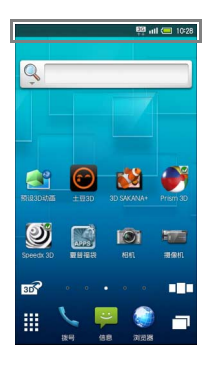

#### 显示手机状态的主要图标 (从右向 左显示)

#### □ 电池电量

- αŪ 信号状态
- 111 无信号
- 已关闭信号
- 国际漫游中 质面
- 数据通信中 (3G)
- 数据通信中 (GSM)
- $\bigcirc$ 已设置闹铃
- 已设置静音模式 (通常)
- 已设置静音模式 (无振动)
- a 已连接 WLAN
- $\ast$ 可使用蓝牙 <sup>®</sup>
- $\overline{\bm{\mathcal{B}}}$  已连接蓝牙 ${}^{\circledR}$
- 已设置语音留言

#### 来电通知等信息的主要图标 (从左 向右显示)

- 有未接来电  $\boldsymbol{\times}$
- 有语音留言  $\overline{29}$
- 有未读信息 (短信 / 彩信)  $\Rightarrow$
- $\checkmark$ 有未读邮件 (电子邮件)
- 闹铃结束

#### 基本介绍 33

## <span id="page-35-0"></span>显示状态界面

在状态界面可以查看来电通知等信息的 详情及手机状态,还可以进行各种设 定。

1. 点按主屏幕界面的上方。

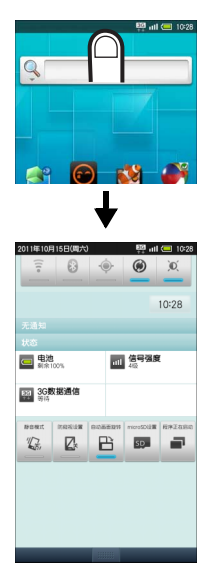

在程序启动界面等其他界面状态下该操 作也能够显示状态界面。

打开 / 关闭 WLAN 网络 打开 / 关闭蓝牙 $^{\circledR}$  功能 打开 / 关闭 GPS 功能 打开 / 关闭帐户的自动同步功能 ——一调节屏幕亮度 2011年10月15日 マン 图 iii (回 10:28  $\mathbb{R}$  $\circ$ ்  $\circ$ 10:28 □ 电池 ■ 信号强度 显示手机的当前 30 3G数据通信 状态 显示正在运行的  $\mathbb{Z}$ 日 **Real**  $\blacksquare$  $\mathbb{Z}$ 应用程序一览 显示 microSD 卡 设置界面打开 / 关闭屏幕显 示的自动旋转功能 退出状态界面 防窥视设置 显示静音模式设置 界面

34 基本介绍
# 第 **3** 章:通话

# **3.1** 拨打和接听电话

## 拨打电话

1. 在程序启动界面中点按\(拨 号)。

屏幕会显示电话拨号界面。

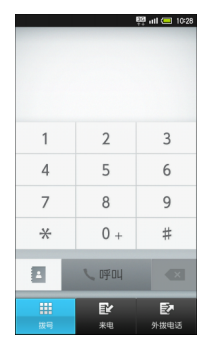

2. 选择数字输入电话号码,点按[呼 叫]。

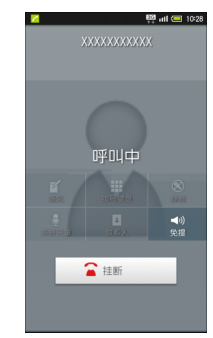

对方接起电话后,即可开始通话。 3. 通话结束后,点按 [挂断]。

### 在通话时调节接听音量

按机身左侧的[4]或[1]。

## 接听电话

接到来电时,屏幕会显示以下来电界 面。

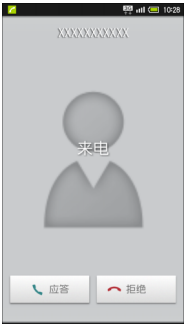

- 1. 点按 [应答]。 屏幕锁定状态下接到来电时,向右 拖动し》。
- 2. 通话结束后,点按 [挂断]。

#### 关闭铃声

接到来电时按机身左侧的 [4]或[5]。

#### 拒接来电

接到来电时点按 [拒绝]。

屏幕锁定状态下接到来电时,向左拖动 。

#### 保留来电

接到来电时按□≡□→选择「通话保留」。 要接听电话时,点按 「应答」。

### 转接语音留言

接到来电时按[言]→选择 [语音留言]。

#### 保留电话

在通话时按「≣]→点按 「保持]。 要恢复通话时,点按 [恢复通话]。

#### 显示记事本

在通话时点按 [备忘]。

#### 消除本方声音 (静音)

在通话时点按 [静音]。

#### 显示拨号键盘

在通话时点按 [拨号键盘]。

#### 通话录音

在通话时点按 [语音记事]。

#### 36 通话

#### 播放语音留言和通话录音

在主屏幕界面状态下按「≣」→点按「终 端设置]→ [通话设置]→[通话录音 / 语音留言]→[语音留言列表]/[通 话录音列表]→选择要播放的录音。

播放结束后将返回语音留言列表和通话 录音列表界面。停止、删除语音留言 / 通 话录音的操作均在语音留言 / 通话录音 的播放界面进行。

### 扬声器的使用

在通话时点按 [免提]。

要恢复原来状态时,点按[关闭免提]。

#### 搜索联系人

在通话时点按 [联系人]。

## **3.2** 联系人及通话记录

通过联系人或通话记录,您可以方便地 拨打电话。

### 联系人的使用

- 1. 在程序启动界面中点按图 (联系 人)。
- 2. 切换页面, 选择对方的姓名。 屏幕会显示该联系人的详细信息。
- 3. 点按 。

### 通话记录的使用

1. 在程序启动界面中点按U(拨 号)。 有未接来电时,屏幕上方会显示未

接来电图标图。

2. 点按 [来电]或 [外拨电话]。 可以查看来电或外拨的通话记录。 点按列表中的记录即可显示该项 目的详细信息。

可以删除来电及外拨的通话记录。

#### 通话 37

全部删除:在通话记录一览界面状 态下按 「一」→点按 「删除全部] →输入操作密码→ [是]→ [确 定]。

备注:

• 初始操作索码, 0000

单件删除:在通话记录的详细内容 界面状态下按 [三] →点按 [删除] → [确定]。

3. 点按通话对象的 。

## **3.3** 电话的来电限制

可以拒绝指定电话号码或未登录在联系 人上的电话号码的来电。

1. 在通话设置界面中点按 [来电拒 接]→输入操作密码→ [是]。

备注:

- 初始操作密码:0000
- 2. 占按「联系人中未登录]→洗择拒 接的应答方式。

#### 拒绝指定电话号码的来电

- 1. 在通话设置界面中点按 [来电拒 接]→输入操作密码→ [是]。
- 2. 点按 [指定号码]→ [拒绝电话 列表]→ [新追加]→ [直接输 入]→输入电话号码。

第 **4** 章:输入文本

当您需要编辑文本时,可以使用搜狗输 入法、 Android 键盘和 iWnn IME - SH edition 输入法来编辑中文、英文、日 文、数字符号等文本,如添加联系人信 息,编辑信息等。

- 1. 打开文本编辑界面。
- 2. 长按文本编辑区,弹出编辑文本菜 单。
- 3. 点按[输入法]→选择要使用的输 入法。

#### 备注:

• 从本手机发送日文信息或电子邮件 时,如果收信人所使用的手机不支持 日文显示,则不能正确表示信息内 容。

### 选择输入法

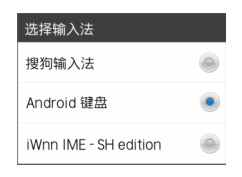

#### 搜狗输入法

本机的搜狗手机输入法特点、功能一 览:

- 1. 打开文本编辑界面。
- 2. 长按文本编辑区→选择 [输入法] [搜狗输入法]。

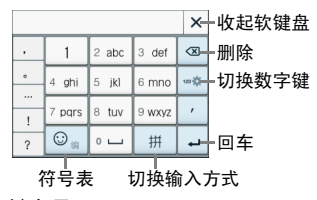

- 1. 键盘界面:
	- 1.1. 软键盘支持:横竖屏数字键 盘、横竖屏全键盘 4 种软键 盘。
- 2. 基本输入:
	- 2.1. 支持拼音词组输入、智能英 文输入、手写输入、笔画输 入和数字输入 5 种输入状态 及各状态之间的任意切换 (轮 流 切 换 或 长 按 弹 出 菜 单)。

长按切换输入键可切换下列 4. 词库和符号: 输入方式:拼音、笔画、英 文、手写。

- 2.2. 支持汉字、词组的全拼和简 拼输入,以及支持人工添加 分隔符。
- 2.3. 支持汉字拼音模糊音的设 置。
- 2.4. 支持基于词库的中文多次联 想功能,可设置关闭联想或 打开联想 (默认)。
- 2.5 有单独的数字符号键盘, 全 键盘界面中包含自定义符号 区 。
- 2.6. 支持简体输入 / 繁体输入切 换。
- 3. 操作功能:
	- 3.1. 支持复制、粘贴、剪切等编 辑功能。
	- 3.2. 长按删除键可连续删除输入 框的字符串。
	- 3.3. 显示候选词时按空格键可输 入首选词。
- - 4.1. 支持通讯录词库、导入电脑 用户词库和细胞词库三种结 构。
	- 4.2. 采用搜狗手机输入法统一的 词库词频和调频规则。
	- 4.3. 支持导入电脑用户和通讯录 词库的上传和备份。
	- 4.4. 支持用户自造词及其删除。
	- 4.5. 支持单键高频词。
	- 4.6. 支持符号表的符号输入及符 号表的锁定。
	- 4.7 支持符号表情自定义。
- 5. 扩展功能:
	- 5.1. 支持客户端发起的访问官网 行为。
	- 5.2. 支持搜狗手机输入法的词库 更新和程序更新机制。
	- 5.3. 支持搜狗手机输入法的网络 传输信息。

#### **Android** 键盘

- 1. 打开文本编辑界面。
- 2. 长按文本编辑区→选择 [输入法] → [Android 键盘]。 您可以点数 字符号切换键 123 切换到数字和符 号输入模式。点按 ຜ 切换字母大 小写。

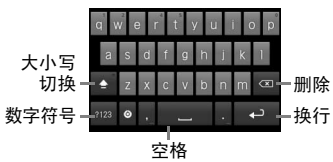

#### **iWnn IME - SH edition** 输入法

- 1. 打开文本编辑界面。<br>2. 长按文本编辑区→说
- 长按文本编辑区→选择 「输入法]  $\rightarrow$  [iWnn IMF - SH edition].

点按 54 切换日文、英文和数字。 点按 。而输入符号或表情符 号。

点按■→选择 [键盘变换 (纵向 画面) ] / [键盘变换 (横向画 面) ] ,即可在 12 标准键盘 / QWERTY 键盘之间切换。

长按 、即可手写输入文本。

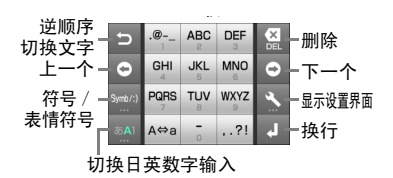

#### 语言键盘的设置

您可以根据需要将手机设置为中文或英 文。还可以对搜狗输入法, Android 键 盘和 iWnn IME - SH edition 输入法进行 设置,并添加自己的用户词典。

1. 在主屏幕界面状态下按□□→点按 [终端设置]→ [语言和键盘]。

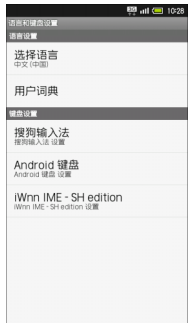

#### 搜狗输入法的设置

1. 在主屏幕界面状态下按「≣1→点按 [终端设置]→ [语言和键盘]→ [搜狗输入法]。

搜狗输入法设置中包含搜狗输入法设 置、词库管理、通行证管理、更新升级 和使用帮助等功能。

#### 提示:

• 为了您更好的了解及使用输入法,在 搜狗输入法的设置中,点按 " 使用帮 助 " 中的 " 帮助 ",有详细的搜狗输入 法使用说明书,请您查阅。

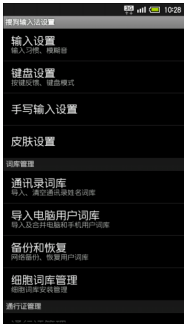

**Android** 键盘设置

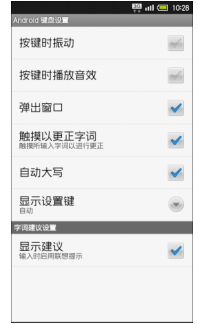

Android 键盘的设置包含按键时振动、 按键时播放音效、弹出窗口、触摸以更 正字词、自动大写、显示设置键以及显 示建议功能。

#### **iWnn IME - SH edition** 输入法设置

iWnn IME - SH edition 输入法的常用键 盘设置包含按键声音、按键振动、按键 指南以及键盘图像等动能。

可进行手写输入的相关设置。

可在 QWERTY 虚拟键盘设置罗马字键 盘补充功能。

12 标准键盘设置包含滑动输入、滑动灵 敏度、切换输入以及光标移动速度等功 能。

输入 / 转换设置包含单词预测、通配符 预测、联想同音字区、候选区域的行 数、记号一览表列数、自动大写、自动 输入空格、语音输入等功能。

词典设置包含日文用户词典、英文用户 词典、学习词典等功能。

还可重置 iWnn IME - SH edition 的设置 以及表情符号一览表的设置。

第 **5** 章:联系人

## **5.1** 联系人

您可以将电话号码、邮件地址等添加到 联系人中。

### 添加至联系人

1. 在程序启动界面中点按图(联系 人)。

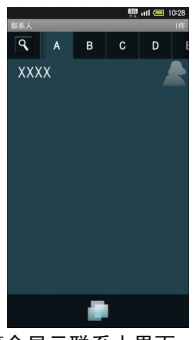

屏幕会显示联系人界面。

2. 点按■→ [新建]。

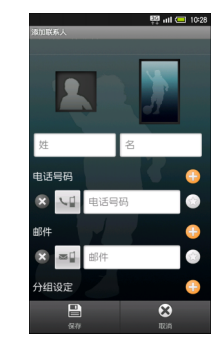

3. 输入联系人信息→点按[保存]→ [是]。

### 设置头像照片

选择联系人添加联系人界面上方的照片 相框→选择添加方式→进行添加操作。

#### 设置电话号码等项目的类别

在联系人添加联系人界面中点按 类别图标→选择类别→ [保存]→ [是]。

#### 添加多个电话号码等项目

在联系人添加联系人界面中点按■→输 入电话号码等信息→[保存]→[是]。

#### 删除已输入的电话号码等项目

在联系人添加联系人界面中点按⊠→  $[R\pi] \rightarrow [F]$ 。

#### 其它项目

在联系人添加联系人界面中选择 [其 它],可以进行生日,通信地址等添加、 以及来电铃声设置等操作。

## **5.2** 显示已储存的联系 人

1. 在程序启动界面中点按图 (联系 人)。

2. 切换页面, 洗择联系人。

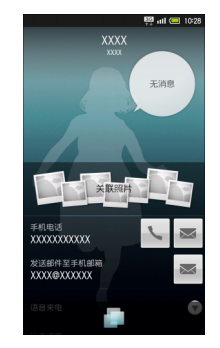

## 拨打语音电话

在联系人的详细内容界面中点按所需电 话号码的

### 发送邮件

在联系人的详细内容界面中点按 → 向电话号码发送信息 / 向邮件地址发送 邮件。

### 联系人的编辑

可以编辑或删除已经储存的联系人。

- 编辑:在联系人的详细内容界面中 点按 → [编辑]。
- 单件删除: 在联系人的详细内容界 面中点按 → 「删除] → 「是]。
- 选择删除:在联系人界面中点按 → [全部菜单]→ [删除]→ [选择删除], 选择联系人后点按 [删除]→ [是]。
- 全部删除:在联系人界面中点按 → [全部菜单]→ [删除]→ [全部删除]→ [是]。

## **5.3** 备份或导入联系人

您可以将联系人备份 (保存)至 SD 卡 中,也可以导入(读取)备份的联系人。

电池电量不足时备份或导入操作将中 止。建议在电池电量充足的状态下进行 操作。

手机内存小于 11MB 时不能使用 microSD 卡备份。

## 将联系人备份至 **SD** 卡

- 1. 在主屏幕界面状态下按「言」→点按 [终 端 设 置]→ [存 储]→ [MicroSD 卡备份]。
- 2. 点按 [保存]→输入操作密码→  $[$ 是]。

备注:

- 初始操作密码, 0000
- 3. 点按「联系人〕(显示 )→选择 [是]或[否]→[开始]→[是]。
- 4. 点按 [完成]。

### 从 **SD** 卡导入联系人

- 1. 在 MicroSD 卡备份界面中点按[读 入]→输入操作密码→ [是]→ [联系人]→选择要读取的文件。
- 2. 点按[追加保存]或[覆盖保存]。 如果选择覆盖保存,本机中的联系 人会被删除,敬请注意。
- 3. 点按 [是]→ [是]。 开始读取数据。 显示确认界面时,请按照屏幕上的 指示进行操作。
- 4. 点按 [完成]。

#### 46 联系人

# 第 **6** 章:信息和电子邮件

## **6.1** 短信 **/** 彩信

- 短信是由网络供应商提供的,供移 动电话用户之间进行简短文字消 息传递的服务。
- 在第一次使用本机发送短信之前, 请您先确认本机已设置好短信服 务中心的号码。各地的短信服务中 心号码请向您的网络服务运营商 咨询。

### 创建和发送信息

使用手机可以发送信息。

1. 在程序启动界面中点按 (信 息)。

屏幕显示信息列表界面。

2. 点按 [新信息]。

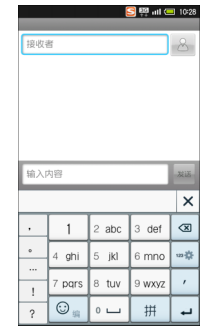

- 3. 在接收者栏输入收件人的电话号 码,新建一个信息。
	- 要输入文字内容时,点按输 入内容栏后编写信息。
	- 要添加图像或视频等附件 时,按 $\Gamma$ 一→点按「附件]。 选择 [照片]或 [视频]等 指定要添加的文件。
- 4. 点按 [发送]。

#### 信息和电子邮件 47

#### 搜索信息

在信息列表界面状态下按 □ →点按 [搜索],输入要搜索的文字后点按 。。

#### 删除信息

在信息列表界面状态下按 「≣」→点按 [删除会话]→ [删除]。

## **6.2** 使用电子邮箱

将电脑上使用的电子邮箱设置到手机上 后即可收发电子邮件。可以设置多个邮 箱帐户。

### 设置帐户

- 1. 在程序启动界面中点按 (电子 邮件)。 屏幕会显示帐户设置界面。 如果未设置过电子邮件的帐户,屏 幕会显示帐户设置界面。 2. 在帐户设置界面中输入电子邮件
- 地 址 和 密 码,然 后 点 按 [下 一 步]。
- 3. 点按选择帐户的类型。
- 4. 点按 [下一步]。 连接服务器进行帐户设置。
- 48 信息和电子邮件

5. 输入帐户名称和您的姓名,点按 [完成]。

#### 帐户类型为 **Exchange** 时

手动设置邮件服务器时,有些服务商需 要您在 " 域名 / 用户名 " 项目中输入 "/ 用 户名域名"。详细情况请向服务器管理员 咨询。

#### 添加帐户

在收件箱界面状态下按「言」→点按「帐 户]→按[言]→点按「添加帐户]→讲 行添加操作。

### 发送电子邮件

您可以创建并发送电子邮件。关于添加 附件的详细操作,请参阅 " 添加附件 " 的 说明。

1. 在程序启动界面中点按●(电子 邮件)。

2. 按「言」, 然后点按 「撰写]。

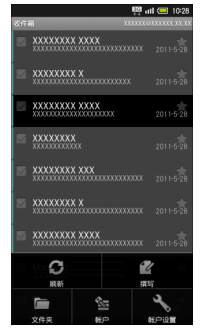

3. 输入收件人的电子邮件地址、主 题,然后撰写邮件。

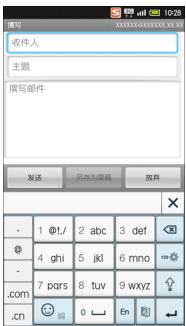

4. 按 [发送]。 开始发送电子邮件。

### 接收电子邮件

您可以设置接收电子邮件的时间间隔, 或者手动更新收件箱。关于自动收件的 设定,请参阅 " 电子邮件的各种设置 " 的 说明。

这里将介绍手动收件的方法。

1. 在收件箱界面中点按[载入更多邮 件]。 收件箱开始接收电子邮件。

### 回复或转发电子邮件

您可以回复或转发收到的电子邮件。

#### 回复

#### 1. 打开邮件。

2. 点按 [回复]或 [全部回复]。

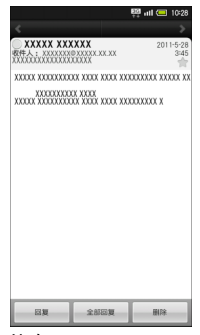

- 3. 撰写信息。
- 4. 点按 [发送]。

#### 转发

- 1. 打开邮件。
- 2. 按「言」,然后点按 「转发]。
- 3. 输入收件人的电子邮件地址,然后 撰写信息。
- 4. 点按 [发送]。

### 添加附件

您可以在电子邮件中添加附件后发送。

1. 执行"发送电子邮件"的步骤1~3。

- 2. 按「言」,然后点按 「添加附件]。
- 3. 点按 [文件管理器]等项目。
- 4. 选择所需添加的文件。
	- 具体操作根据步骤 3 中所选的项目 而定。请按照屏幕显示的指示进行 操作。

返回电子邮件撰写界面后会显示 所选附件的文件名。

点按 × 可以删除已添加的附件。

5. 点按 [发送]。

### 将电子邮件移动到回收站

- 1. 打开邮件。
- 2. 点按 [删除]。 电子邮件移动到回收站。

#### 删除电子邮件

您可以删除回收站内的电子邮件。

1. 在电子邮件界面 (第 [52](#page-53-0) 页)中点 按肩。

#### 50 信息和电子邮件

2. 点按量。

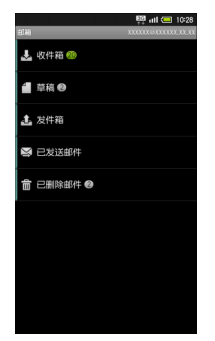

3. 选择所需删除的电子邮件,点按 [删除]。

### 电子邮件的各种设置

您可以更改电子邮件的帐户名称、签 名、自动收件的时间间隔、收件铃声等 设置。

- 1. 打开邮件界面或收件箱界面。
- 2. 按「言」,然后点按 「帐户设置]。

3. 根据需要进行设置。

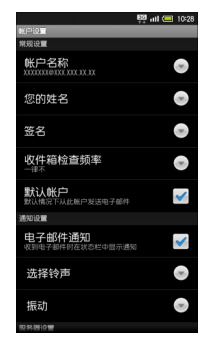

#### 电子邮件的自动接收

如果要定期接收电子邮件,在步骤 3 中 点按 「收件箱检查频率], 选择自动收 件的时间间隔。

### <span id="page-53-0"></span>电子邮件界面

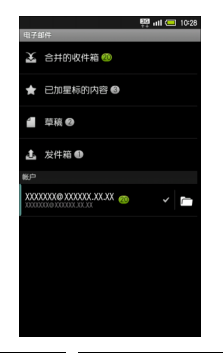

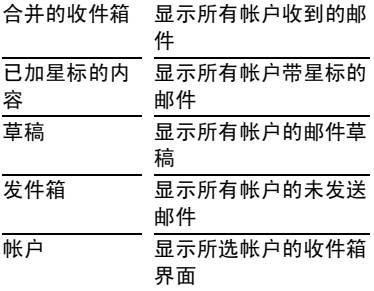

帐户中的 表示在创建电子邮件时优先 使用的帐户。

点按帐户中的 回图标,屏幕将显示所选 帐户的邮箱界面。

### 邮箱界面

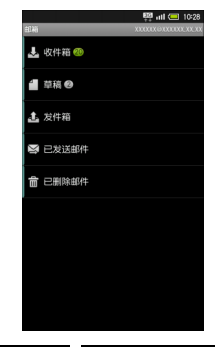

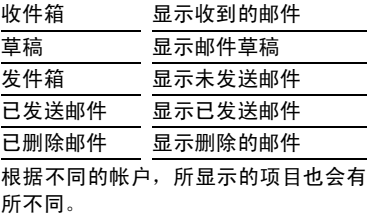

#### 52 信息和电子邮件

### 收件箱界面

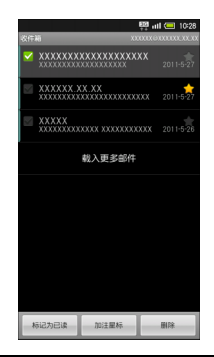

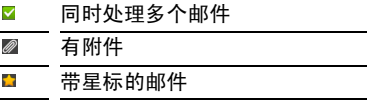

### 从收件箱界面切换到邮箱界面

在收件箱界面状态下按[3]→点按 [文 件夹]。

# 第 **7** 章:浏览器

## **7.1** 浏览器的使用

您的手机可以连接互联网,使用浏览器 来显示各种网页。

1. 在程序启动界面中点按 (1) (浏览 器)。

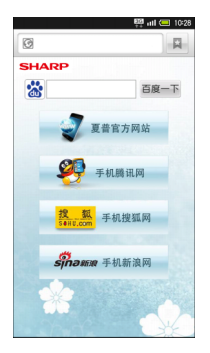

### 通过历史记录连接网页

在浏览器界面状态下按「≣」→点按「更 多]→ [历史记录]→选择项目→选择 历史记录。

## 输入网址连接网页

在浏览器界面中选择网址输入栏→输入 网址→点按 。

### 浏览常用信息

在浏览器界面状态下按「≣」→点按「更 多]→ [历史记录]→ [访问最多]→ 选择所需的信息。

## **7.2** 添加书签

- 1. 在浏览器界面状态下按 [言],然后 点按 [书签]。
- 2. 点按 [添加],确定或编辑书签名 称及网址后点按 [确定]。

### 通过书签连接网页

在浏览器界面状态下按「≣」→点按「书 签]→选择所需书签。

#### 54 浏览器

## **7.3** 打开新窗口

1. 在浏览器界面状态下按厂 → 选择 [新窗口]。 已打开多个窗口时,在浏览器界面 状态下按 「冨」→点按 「窗口〕→ [打开新窗口] ,然后输入网页地 址。

#### 切换窗口显示 (同时打开多个窗口 时)

在浏览器界面状态下按i→点按[窗 口]→选择所需窗口。

### 关闭窗口

在浏览器界面状态下按「冒」→点按「窗 口]→点按所要关闭窗口的 。

#### 其他设置

通过以下操作可以进行有关浏览器的各 种设置。

在浏览器界面状态下按「π」→点按「更 多]→ [设置]→进行各种设置。

第 **8** 章:相机

## **8.1** 拍摄照片

您的手机可以通过简单的操作拍摄 2D 或 3D 照片。

- 1. 在程序启动界面中点按图(相 机)。
- 2. 将镜头对准拍摄对象。

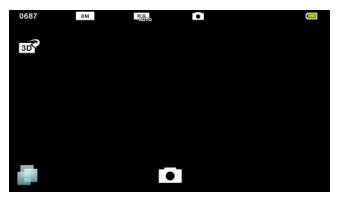

拍摄人物时,手机会自动检测人 物脸部并进行对焦。(脸部检测) 点按 3 / 3 可以在 2D 与 3D 之间 进行切换。

3. 按机身右侧 $\overline{(-)}$ 或屏幕快门 $\overline{(-)}$ 。 发出拍摄音后,照片拍摄完成,并 自动保存。

#### 备注

可选择自动保存,或确认后保存照 片。

如果「自动保存设置]为「关],请 在确认照片后点按 [保存]。

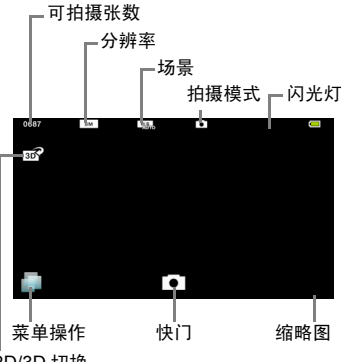

#### 2D/3D 切换

3D 检测功能启用状态下,拍摄 2D 视频时 若屏幕中出现 3D 效果好的拍摄对象,图标 会变为蓝色,并显示 " 抓拍 !!"。

#### 备注

• 连拍模式无法自动保存拍摄数据。使 用连拍模式进行拍摄后,点按[全部 保存]可储存数据。

#### 焦点设置

在照片拍摄界面中点按屏幕选择锁定焦 点的拍摄对象。

此时即使拍摄对象发生了移动,相机也 能自动跟踪对焦。

在焦点锁定后,再次点按拍摄对象即可 完成拍摄。

#### <span id="page-58-0"></span>调节亮度

在照片拍摄界面上向上或向下滑动手 指。

#### 调节焦距

在照片拍摄界面上向左或向右滑动手 指。

#### 自拍定时器

在照片拍摄界面中按i→点按[自拍 定时器]→选择所需的自拍设定时间。

点按快门,经过指定的时间后,相机自 动进行拍摄并保存照片。

#### 切换摄像头

在照片拍摄界面中按「言」→洗择 「主 / 副摄像头切换]。

#### 关闭 **3D** 检测功能

在照片拍摄界面中按 「 = 1 → 选择 「 3D 检测]→ [关]。

### 设置相机功能

在照片拍摄界面中选择 后,屏幕显示 菜单界面。在菜单界面中,显示的项目 及其大小因功能或设定的使用频率而 异。

要显示所有项目时,选择[全部菜单]。 如果选择 「推荐」,手机将根据当前的 状态显示推荐的功能或设置。

<span id="page-59-0"></span>1. 在照片拍摄界面中点按 → 「全 部菜单]

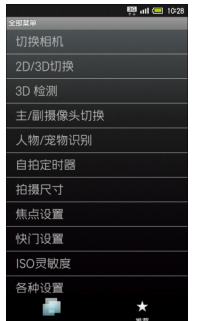

2. 选择设置项目→选择设置内容。 根据不同的拍摄模式,可设置的项 目也会有所不同。

#### 切换场景

在全部菜单界面中点按 [场景设置]→ 选择所需的场景。

#### 各种拍摄模式

在全部菜单界面中点按 [切换相机]→ 选择所需的拍摄类型。

### 设置照片大小

在全部菜单界面中点按 [拍摄尺寸]→ 选择所需的图像尺寸。

#### 笑脸检测自动拍摄

在全部菜单界面中点按 [快门设置]→ [快门模式]→ [笑脸快门]。

### 拍摄对象回头时自动拍摄

在全部菜单界面中点按 [快门设置]→ [快门模式]→ [回转]。

#### 根据拍摄场所的亮度调节感光度

在全部菜单界面中点按 [ISO 灵敏度] →选择所需的 ISO 感光度。

#### 设置连拍模式的类型

在全部菜单界面中点按 [切换相机]→ [ 连拍照相机 模式。在许 拍模式下,点按 → [全部菜单]→ [连拍种类]→选择所需的类型→选择 拍摄张数和分辨率。

### 设置闪光灯

在全部菜单界面中点按 [手机闪光灯] →选择所需的闪光灯设置。

使用闪光灯前请确认发光方向。请勿对 着人眼照射、或直视发光部位。

#### 显示图片 (支持 **3D**)

在全部菜单界面中点按 [图片 ( 支持 3D)]。

### 在 **GPS** 功能启用状态下关闭照片 自动添加位置信息的功能

在全部菜单界面中点按 [保存设置]→ [位置信息]→ [自动添加设置]→选 择 [关]。

#### 查看相机的使用方法

在全部菜单界面中点按 [帮助]。

#### 清除使用履历

在全部菜单界面中点按 [清除使用履 历]→ [是]。

### 查看已拍摄的照片

照片拍摄完成后,点按屏幕右下角缩略 图即可查看该照片。

## 记录人物脸部并使用

如果预先将人物的脸部记录到相机中, 拍摄时便会检测脸部并显示相关信息, 通过图片 (支持 3D) 功能自动讲行分 类。

1. 在照片拍摄界面中点按 → [全 部菜单]→ 「人物 / 宠物识别]。

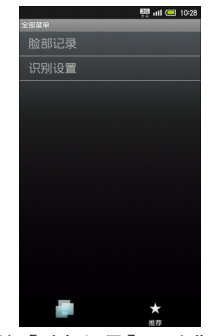

2. 点按[脸部记录]→对准屏幕中的 轮廓线显示人物的脸部。 检测到脸部后,轮廓线将变色。

3. 按机身右侧 [二] 或屏幕快门 [5]。

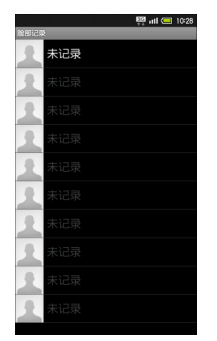

- 4. 选择记录位置→点按[新输入]→ 选择名称输入栏。
- 5. 输入名称→点按 [保存]。

#### 设置备忘录及文字颜色

要设置备忘录或更改文字颜色时,请在 设置名称后选择备忘录输入栏及文字颜 色菜单。

#### 编辑已记录的信息

在人物识别界面中点按 [记录信息编 辑]→选择人物→ [编辑]→选择项目 →内容编辑完成→ [保存]。

#### 删除记录的人物

在人物识别界面中点按 [记录信息编 辑]→选择人物→ [删除]→ [是]。

#### 更改优先顺序

在人物识别界面中点按 [记录信息编 辑]→选择人物→ [改变优先次序]→ 将人物拖动到目标位置。

## **8.2** 拍摄视频

您的手机可以拍摄 2D 或 3D 视频。

- 1. 在程序启动界面中点按 (摄像 机)。
- 2. 将镜头对准拍摄对象。

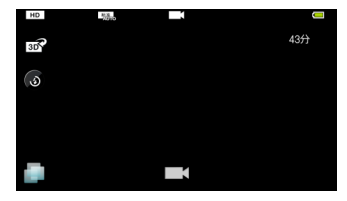

拍摄人物时,手机会自动检测人物 脸部并进行对焦。(脸部检测) 要拍摄 3D 视频时, 点按 mo 。

60 相机

- 3. 按机身右侧 [二] 或屏幕快门 [1]。 发出拍摄音后,视频拍摄开始。
- 4. 按机身右侧 [一] 或屏幕快门 门结 束拍摄。

摄像结束后,视频将自动保存。

备注

• 可选择自动保存,或确认后保存视 频。

如果「自动保存设置]为「关],请 在确认视频后点按 [保存]。

#### 视频拍摄界面

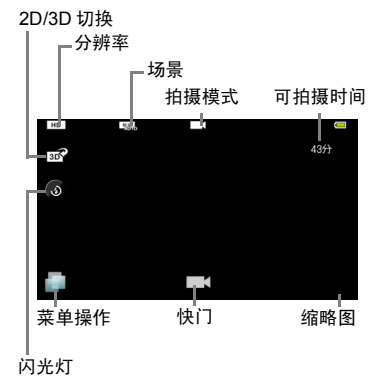

### 切换摄像头

在视频拍摄界面中按「言」→选择 「主 / 副摄像头切换]。

### 自拍定时器

要使用自拍定时器进行拍摄时,在视频 拍摄界面中点按 → [全部菜单]→ [自拍定时器]→选择所需的自拍设定 时间。

点按快门,经过指定的时间后,相机开 始自动拍摄。按机身右侧[三] 或屏幕快 门口可结束拍摄。

### 设置麦克风

在全部菜单界面中点按 [各种设置]→ [麦克风设置]→选择[开]或[关]。

## 播放已拍摄的视频

视频拍摄完成后,选择缩略图→点按所 需视频。

关于亮度和变焦,请参阅第[57](#page-58-0) 页上的说 明。

关于菜单界面,请参阅第 [58](#page-59-0) 页上的说 明。

## **8.3** 查看照片和视频

**您的手机可以显示已拍摄的照片或视** 频,并可旋转显示照片或播放幻灯片。

### 显示照片和视频

- 1. 在程序启动界面中点按 <mark>查</mark> (图 库)。
- 2. 选择所需的照片或视频。

### 旋转显示照片

- 1. 显示照片。
- 2. 按「言]→洗择 「更多]→ 「向左 旋转]或 [向右旋转]。 照片将旋转显示。

### 裁剪照片后保存

- 1. 显示照片。
- 2. 按「言]→选择「更多]→「修剪]。
- 3. 拖放裁剪框,改变框的大小。
- 4. 点按 [保存]。 照片裁剪后的部分将被保存。而裁 剪前的原始照片也将保留。

### 将照片作为壁纸

- 1. 显示照片。
- 2. 按 ■→选择 「更多 コ→ 「设置 为]→ [壁纸]。
- 3. 拖放裁剪框,改变框的大小。
- 4. 点按 [保存]。 照片裁剪后的部分将作为壁纸使 用。

### 使用幻灯片播放

- 1. 显示2D图像时占按「播放幻灯片】。
- 2. 点按屏幕即可停止幻灯片播放。

## **8.4** 管理照片和视频

您的手机可以将拍摄的照片及视频按人 物、活动等类别分类整理,也可以添加 至邮件发送、设为壁纸、或作为幻灯片 播放。

#### 62 相机

### 显示照片和视频

1. 在程序启动界面中点按图(图像 管理 (3D))。

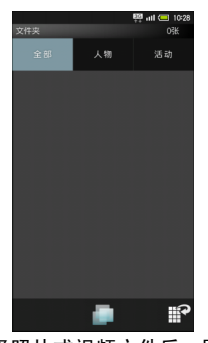

2. 选择照片或视频文件后,屏幕会显 示该数据。 此时如果点按视频即可进行播放。 要显示人物或活动等分类数据时, 点按屏幕上方的 「人物]或 「活 动], 显示人物类别或活动类别的 一览界面,然后选择所需的照片或 视频。

#### 调节 **3D** 显示的立体度

显示 3D 照片时, 点按 2 → 向左或向右 滑动调节条进行调整。

#### 将 **2D** 照片转换为 **3D** 照片

在图像显示界面中点按 → 「全部菜 单]→ [3D 切换]→ [保存]。

有些图像可能无法转换。

#### 编辑图像

在图像显示界面中点按 → [全部菜 单]→ [图片编辑]→各种编辑操作→ [编辑完成]。

#### 以 **3D** 播放 **2D** 视频

在视频播放过程中按 [三] →点按 [2D  $\rightarrow$  3D 实时转换]。

## 按人物类别整理

您的手机会根据"人物识别"中记录的脸 部信息对人物进行分类。下面将介绍新 建人物的方法。

1. 在图像管理界面中占按 [人物]。

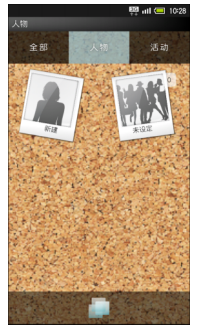

屏幕会显示已记录的人物信息。

- 2. 点按[新建]→选择所需的照片或 视频。
- 3. 拖动裁切框以确定在人物类别界 面中的显示范围→点按 [确定]。
- 4. 点按[输入人物姓名]→输入人物 的姓名→ [确定]。
- 5. 长按照片或视频→将其拖至新建 人物中→点按 [人物设置完成]。

## 按活动类别整理

您的手机会根据"日历"中设置的活动对 拍摄的照片或视频进行分类。下面将介 绍新建活动的方法,以及如何分类未归 类的照片或视频。

1. 在图像管理界面中点按 [活动]。

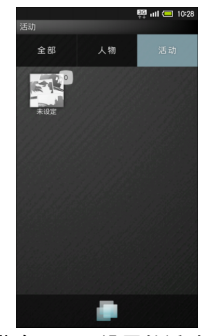

屏幕会显示已设置的活动。

#### 64 相机

2. 点按■→ 「全部菜单]。

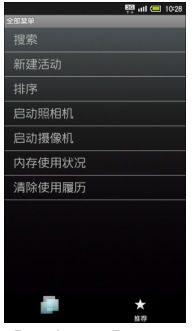

- 3. 点按[新建活动]→选择所需的照 片或视频。
- 4. 点按[输入活动名称]→输入活动 的名称→ [确定]。
- 5. 长按照片或视频→将其拖至新建 活动中→点按 [活动设置完成]。

## 使用幻灯片播放

- 1. 在文件界面中点按 4.
- 2. 点按屏幕即可停止幻灯片播放。

### 显示文件时的注意事项

文件无法显示时,可能是数据库失效。 请用 USB 数据线连接电脑, 将 SD 卡 中 "/PRIVATE/SHARP/PM" 下的 "DATABASE" 文件夹删除。

# 第 **9** 章:连接

## **9.1 WLAN** 网络

通过 WLAN 网络的连接,您可以浏览网 页、发送和接受电子邮件。

### 开关 **WLAN** 网络连接

1. 在主屏幕界面状态下按厂司 → 点按 [终端设置]→ [无线和网络]。

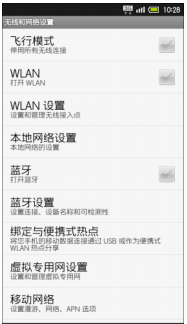

2. 点按[WLAN],启用 WLAN 网络  $(y)$ . 要关闭WLAN网络时,再次点按使 其关闭 ( )。

### 设置 **WLAN** 网络连接

您的手机可以连接至附近的 WLAN 网 络。

- 1. 确定 WLAN 网络连接已打开。
- 2. 在主屏幕界面状态下按「言」→点按 [终端设置]→ [无线和网络]→ [WLAN 设置]。
- 3. 屏幕会显示已检测到的网络。
- 4. 选择所要连接的网络。
- 5. 输入密码,然后点按「连接]。 连接至网络后,状态栏会显示 同图 标。

#### **MAC** 地址

在 WLAN 设置界面状态下按 [言] →点 按[高级]后,屏幕会显示 MAC 地址。

### 断开 **WLAN** 网络连接

- 1. 在WLAN设置界面中点按已连接的 网络。
- 2. 点按 [不保存]。

### 添加 **WLAN** 网络连接

- 1. 在主屏幕界面状态下按[三]→点按 [终端设置]→ [无线和网络]→ [WLAN 设置]。
- 2. 点按 [添加 WLAN 网络]。
- 3. 输入网络 SSID。
- 4. 点按 [开放], 然后选择安全性的 类型。
- 5. 输入密码。 根据所选的安全性类型,所显示的 设置项目会有所不同。请确认显示 项目后再进行设置。
- 6. 点按 [保存]。 输入的网络名称会添加显示在 WLAN 设置界面上。

## 设置 **WLAN** 网络连接的停止 时间

- 1. 在 WLAN 设置界面状态下选择 [WLAN 休眠策略]。
- 2. 点按所需设置的项目。

### **IP** 设置

- 1. 在 WLAN 设置界面状态下按 [言] →点按 [高级]→将 [使用静态  $IP$ ] 切换至启用 ( )。
- 2. 输入各项目内容。

## **9.2** 通过 **USB** 与电脑连 接

您的手机连接至电脑后,可以通过电脑 处理 microSD 卡内的数据。

使用附带的USB数据线可将手机连接至 电脑。

注意:

• 数据通讯时,请勿取出电池或 microSD 卡。

#### 连接 67

## 通过电脑处理手机 **microSD** 卡内的数据

- 1. 使用附带的 USB 数据线将手机连 接至电脑。 手机内置有 SD 卡时自动进入读取 模式。
- 2. 点按 「打开 USB 存储设备 ]→ 「确 定]。

此时可以在电脑与 SD 卡之间进行 文件的处理。

连接时手机为信号关闭模式。

#### 解除连接

在电脑上解除连接后,选择[关闭 USB 存储设备]。

## 设置 **USB** 数据线连接时是 否进行充电

在主屏幕界面状态下按i→点按[终 端设置]→ [USB 连接]→ [USB 充 电]。

每点按一次 「USB 充电」, 即可在有效 (v)和无效 (v) 之间讲行切换。

此处的设置会在 USB 数据线连接时或 USB 连接模式更改时生效。

#### 数据传输

数据传输时手机会变为信号关闭模式。

## **9.3** 蓝牙 **®**

您可以与具备蓝牙<sup>®</sup>功能的手机等设备 建立配对进行通讯,或连接使用耳机等 免提设备。

本机不保证能与所有的蓝牙 ® 设备进行 无线连接。

因对方设备的问题,有时可能无法正确 连接。

无线通话或免提通话时,根据通话状况 有时可能会混入杂音。

## 设置蓝牙 **®** 功能

- 1. 在主屏幕界面状态下按[言]→点按 [终端设置]。
- 2. 选择 [无线和网络]→ [蓝牙]。 每点按一次 「蓝牙],即可在打开 (v)和关闭 (v)之间讲行切 换。

68 连接

## 配对蓝牙 **®** 设备

您的手机可以搜索附近的蓝牙 ® 设备讲 行配对。

首先请将对象蓝牙 ® 设备的蓝牙 ® 功能 设置为有效,使其处于可检测状态。

- 1. 在主屏幕界面状态下按厂司→点按 [终端设置]。
- 2. 点按 [无线和网络]→ [蓝牙设 置]。

屏幕会显示蓝牙设置界面。

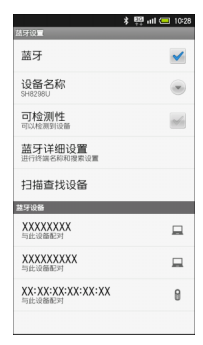

- 3. 从界面下方显示的列表中选择要 设置的设备。 如果此时未显示要设置的设备,请 点按「扫描查找设备]再次进行搜 索。
- 4. 按照屏幕显示的指示进行操作。 根据需要,请输入配对密码。

### 与设置配对的设备连接

- 1. 执行与"配对蓝牙<sup>®</sup>设备"相同的 操作,显示蓝牙设置界面。
- 2. 从蓝牙设置界面下方显示的列表 中选择要配对的设备。

#### 接受未配对设备的请求进行连接设 置

- 1. 在蓝牙设置界面中点按 [可检测 性],切换至开启 ( )。
- 2. 120 秒以内对方设备可以进行连接 设置的操作。
- 3. 按照屏幕显示的指示进行操作。 根据需要,请输入配对密码。

### 接收和发送数据

#### 向蓝牙**®** 设备发送数据 (例:图像)

- 1. 在程序启动界面中点按 4. (文件 管理器)。
- 2. 长按一张图像→选择 [共享]→ [蓝牙]→选择连接的设备。

### 从蓝牙 **®** 设备接收数据

如果接收到对方设备的数据传送请求, 状态栏会显示图图标。

- 1. 点按状态栏。
- 2. 点按蓝牙通信通知→ [接受]。

### 解除配对设置

从蓝牙设置界面下方显示的列表中长按 要 解 除 设 置 的 设 备 → 选 择 [取 消 配 对]。

## **9.4** 与电视机连接

您的手机可以使用 HDMI 数据线与电视 机连接,浏览视频或照片。

### 与电视机连接

- 1. 使用 HDMI 数据线连接手机的 HDMI 接口与电视机。
- 2. 在程序启动界面中点按 (HDMI) →选择 [HDMI 开始连接]。 手机中保存的照片及视频的一览 会显示在电视机上,而手机屏幕会 显示操作按钮界面。
## 操作按钮界面 (一览界面)

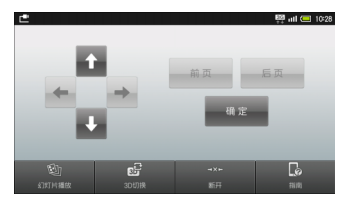

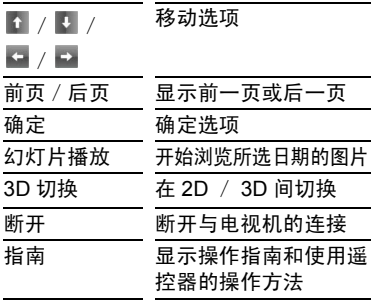

## 在电视机上浏览照片和视频

- 1. 通过手机选择日期→点按 [确 定]。
- 2. 通过手机选择照片或视频→点按 [确定]。

选中的照片或视频会显示在电视 机上。而手机屏幕上会显示操作按 钮界面。

## 操作按钮界面 (照片)

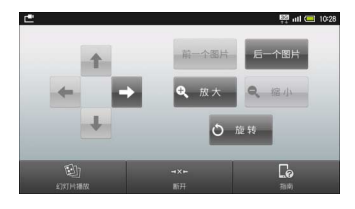

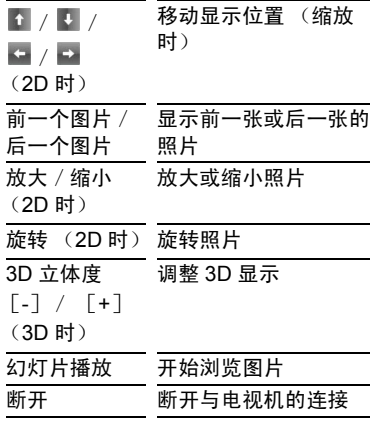

#### 连接 71

### 指南 显示操作指南和使用遥 控器的操作方法

## 操作按钮界面 (视频)

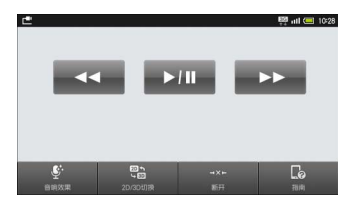

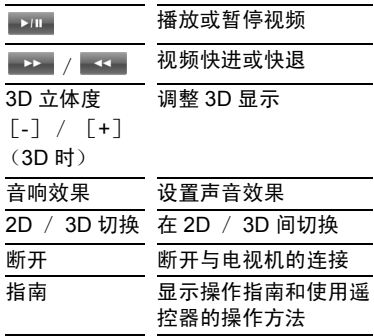

### <span id="page-73-0"></span>**AQUOS LINK**

您的手机与支持AQUOS LINK功能的夏 普电视机连接,就可以用电视遥控器进 行电视机画面的操作。

### <span id="page-73-1"></span>设置输出大小

在程序启用界面中点按[HDMI]→ [HDMI 设置]→ [HDMI 输出大小设 置]→选择输出大小。

## 设置使用 **AQUOS LINK** 时通过遥 控器输入文字

在程序启用界面中点按[HDMI]→ [HDMI 设置]→[AQUOS LINK 设置] → [遥控输入文字]。

每点按一次 [遥控输入文字],即可在 设置 (√) / 解除 (√) 之间切换。

### 设置充电时自动查出

在程序启用界面中点按[HDMI]→ [HDMI 设置]→[AQUOS LINK 设置] → [充电时自动查出]。

每点按一次 「充电时自动查出], 即可 在设置 ( √ ) / 解除 ( √ ) 之间切换。

# <span id="page-74-1"></span>**9.5** 本地网络设置

通过 WLAN 网络,手机 microSD 卡内 保 存 的 图 像、音 乐 数 据 就 可 以 在 有 DLNA 功能的电视机等设备上浏览。

如果与支持 DLNA 功能的服务器或其他 设备连接,在您的手机上也可以浏览服 务器或其他设备上保存的图像、音乐和 视频数据。

## 在其他设备上浏览 **MicroSD** 卡内数据的设置

通过设置,在其他设备上可以浏览手机 microSD 卡内的数据。

<span id="page-74-0"></span>可以浏览的数据格式如下:

- 图像数据:JPEG
- 音乐数据:MP3
- 1. 在主屏幕界面状态下按「言〕→选择 [终端设置]。

2. 选择 [无线和网络]→ [本地网 络设置]。

显示本地网络服务器设置界面。

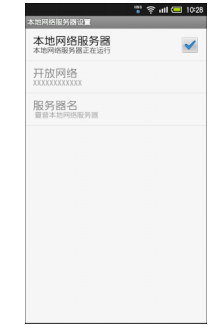

- 3. 进行各项目的设置。
	- 本地网络服务器: 设置是否允许在其他设备上 浏览手机内的数据。

• 开放网络:

设置要使用的网络 (WLAN 接入点)。

\* 在设置本地网络服务器前, 请先设置开放网络。

• 服务器名:

设置在其他设备上的显示 名。

#### 连接 73

设置完成后状态栏会显示 图图标, 此时可以在其他设备上浏览手机 内的数据。

备注:

- 使用本地网络服务器前,请预先进行 WLAN设置,使手机处于与接入点连 接状态。关于 WLAN,请参阅第 [66](#page-67-0) [页上](#page-67-0)的说明。
- 某些尺寸的图像可能无法在其他设 备上显示。
- 在某些使用环境下可能出现中途连 接断开或无法正常连接的情况。此时 先将本地网络服务器设置为无效,然 后再次设置为有效,尝试连接。
- 如果对方设备不支持第 [73](#page-74-0) 页上的数 据格式,则可能无法显示或播放数 据。

## 在手机上浏览其他设备内的 数据

您的手机可以浏览其他设备上保存的数 据。

1. 在程序启动界面状态下点按 (家庭网络共享 (接收))。

- 2. 按 $\sqrt{m}$  →点按  $\sqrt{m}$  →  $\sqrt{m}$ 器设置]。 可以连接的服务器(对方设备)会 列表显示。
- 3. 点按要连接的服务器。
- 4. 按下。 显示步骤 3 中选择的服务器数据。
- 5. 点按 [照片]等选项卡。
- 6. 从列表中点按要浏览的数据进行 操作。

74 连接

# <span id="page-76-2"></span>第 **10** 章:应用程序

# <span id="page-76-0"></span>**10.1** 播放音乐

您的手机支持播放从互联网等下载的音 乐。

## 使用音乐播放器

1. 在程序启动界面中点按 日(音乐)。

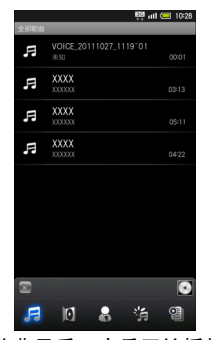

- 2. 点按曲目后,音乐开始播放。 要调节音量,按机身左侧的[4]或  $\Box$ 
	- 按「言」可以进行音响效果等功能的 设置。

<span id="page-76-1"></span>播放界面

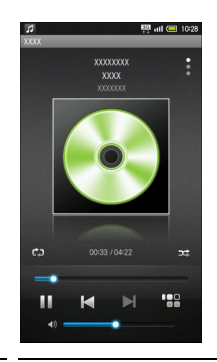

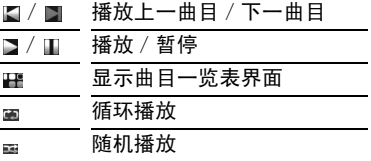

### 切换界面显示

在播放界面向上或向下滑擦屏幕。

## <span id="page-77-0"></span>使用播放列表

- 1. 在音乐播放器界面中点按图→「新 建播放列表]。
- 2. 输入播放列表名→点按 [确定]。
- 3. 选择播放列表→点按 [添加]。
- 4. 选择音乐 (显示图) →点按 [确 定]。

### 播放音乐列表

在音乐播放器界面中点按图→洗择播放 列表→选择音乐。

### 删除播放列表

在音乐播放器界面中点按图→长按播放 列表→ [删除]→ [删除]。

# <span id="page-77-1"></span>**10.2** 语音记事

您的手机可以录制语音记录。

1. 在程序启动界面中点按 → (语音 记事)。

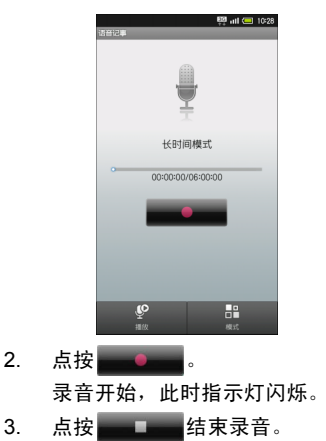

## 录音后播放音频

在语音记事界面中点按 [播放]。 要暂停播放时,点按■。

要结束播放时,按下一。

### 更改录音模式

在语音记事界面中点按 [模式]。

每点按一次 [模式],即可切换录音模 式。

### 录音时来电

在录音过程中如果接到来电,可以终止 录音接听电话。(此前已经录音的数据 将自动保存。)

## 播放已录制的音频

1. 在语音记事界面中点按 [播放]。

2. 选择所需的文件。 开始播放。(播放界面) 3. 要结束播放时,按[47]。

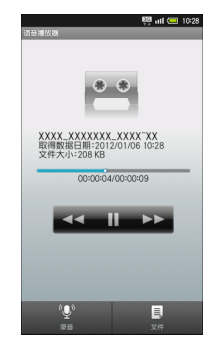

### 播放过程中可以进行的操作

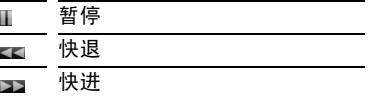

### 播放时来电

在播放过程中如果接到来电,可以暂停 播放接听电话。

### 删除正在播放的文件

在播放界面状态下按 「π → 点按 「删 除]→ [是]。

### 查看播放文件的详细信息

在播放界面状态下按「言」→点按「详细 信息]。

## <span id="page-79-0"></span>**10.3** 记事本

您的手机可以将经常使用的文章或一些 简短笔记轻松保存至记事本中。

## 使用记事本记录内容

1. 在程序启动界面中点按 (记事 本)。

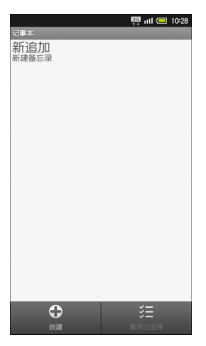

2. 点按[创建]→输入记事本内容→ [保存]。

### 显示 **/** 编辑 **/** 删除记事本

显示: 在记事本一览界面中选择所需的 记事本。

编辑:在记事本一览界面中选择所需的 记事本,点按 [编辑]。

选择删除:在记事本一览界面中点按 [删除已选择] ,然后选择所需的记事 木, 占按 「执行] → 「是]。

全部删除:在记事本一览界面状态下按 i→点按 [全部删除]→ [是]。

已保存的记事本可以转换成文本文件。 在记事本一览界面中选择所需的记事 本, 按  $\boxed{\equiv}$  → 点按  $\boxed{$  转换为 .txt  $\boxed{ }$  → [确定]。

# <span id="page-80-1"></span>**10.4** 日历

通过日历,您的手机可以制定并显示约 会、会议及其他活动的日程。

## <span id="page-80-0"></span>新建活动

1. 在程序启动界面中点按 30 (日 历)。

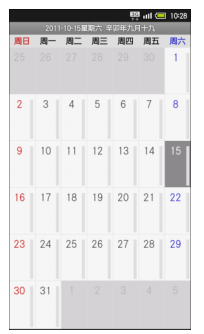

- 2. 长 按 一 个 日 期, 点 按 「 新 建 活 动]。
- 3. 输入活动名称、开始日期、结束日 期等信息,点按 [完成]。

查看活动

1. 在日历界面中选择日期,然后选择 活动。

# <span id="page-80-2"></span>**10.5** 世界时钟

您可以确认世界各个城市的当前时间。

- 1. 在程序启动界面中点按 (时 钟)。
- 2. 点按 [世界时钟]。

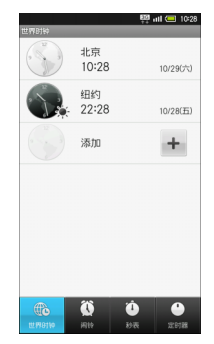

## 添加城市

在世界时钟界面中点按 [添加]→选择 一个城市。

## 更改夏令时设置

针对采用夏时制的城市,可切换夏令时 的设置。

在世界时钟界面中长按一个城市→选择 [夏令时切换]。

# <span id="page-81-1"></span>**10.6** 闹铃

您的手机可以在设定的时间响起闹铃并 振动。

## 设置闹铃

- 1. 在程序启动界面中点按 (时 钟)。
- 2. 点按 [闹铃]。

 $3.$  从闹铃  $1 \sim 10$  中选择。

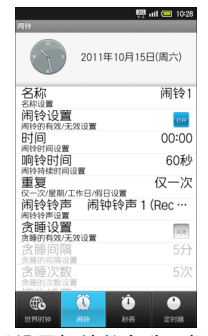

<span id="page-81-0"></span>4. 可以设置闹铃的名称、闹铃时间、 闹铃铃声、振动等项目。点按各项 目即可进行编辑或设置操作。 如果设置了重复响铃,即使关闭闹 铃,仍将按照设定的间隔及次数反 复响铃。

### 设置重复闹铃

在闹铃设置界面中点按 [重复]→选择 重复方式。

在星期列表中选择闹铃的日期。

## 闹铃时的动作

到达闹铃的设置时间后,您的手机将通 过铃声或振动来进行通知。

### 关闭闹铃

闹铃响铃时,点按屏幕中的 将其向 右拖动。

### 在响铃过程中转换为贪睡待机状态

在响铃过程中向左拖动 。。

# <span id="page-82-0"></span>**10.7** 秒表

- 1. 在程序启动界面中点按 (时 钟)。
- 2. 点按 [秒表]。
- 3. 点按 [启动]。
- 4. 点按 [停止]。

## 复位计时结果

计时结束后点按 [复位]。

### 计测区间经过时间

计时过程中点按 [区间经过时间]。 点按 「复位] 可以删除区间经过时间的 计测结果。

# <span id="page-83-0"></span>**10.8** 定时通知

在经过预先设定的时间后,您的手机将 通过响铃或振动来进行通知。

- 1. 在程序启动界面中点按 2. (时 钟)。
- 2. 点按 [定时器]。
- 3. 点按 [10 秒]、[1 分]、[5 分] 或 [10 分], 输入定时器的时间。 手动输入时间时,请选择时间显示 部,在输入时间后点按 [确定]。
- 4. 点按 [启动]。 到达设定的时间后,手机将响铃或 振动。点按「停止]可以停止响铃 或振动。

### 清除设置

在定时器界面中点按 [复位]。

要编辑铃声或者设置振动时,在定时器 界面状态下按 「≣」→点按 「设置〕→ [闹铃铃声]或 [振动设置] ,进行编 辑或设置操作。

# <span id="page-83-1"></span>**10.9** 计算器

<span id="page-83-2"></span>通过计算器,您可以在手机上进行四则 运算、存储运算、百分比运算、平方根 运算等基本运算。

1. 在程序启动界面中点按量(计算 器)。

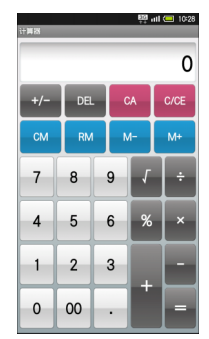

# **10.10** 数据管理

您的手机可以对 SD 卡中保存的图像、 视频等数据进行管理。

手机中无法保存数据。

## 显示数据

1. 在程序启动界面中点按 3.(文件 管理器)。

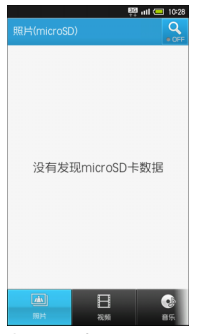

2. 选择数据的类型→选择所需的数 据。

### 显示隐藏数据

在文件管理器界面中向左或向右滑擦屏 幕下方的数据类型栏→选择类型→选择 数据。

### 选择删除数据

<span id="page-84-0"></span>在文件管理器界面中选择数据类型→按 i→点按[删除已选择]→选择数据  $($ 显示  $\checkmark$ ) → [确定] → [是]。

### 切换显示

在文件管理器界面中选择数据类型→按 i→点按 [表格 / 列表切换]。

### 其他设置

在文件管理器界面状态下按「三」后,可 以显示播放器列表一览或进行排序等操 作。

# 第 **11** 章:手机管理

# <span id="page-85-2"></span>**11.1** 手机设置

<span id="page-85-5"></span>在主屏幕界面状态下按 [言],然后点按 [终端设置], 即可对手机的显示等进行设 置。下面将对各项设置进行说明。

## <span id="page-85-4"></span><span id="page-85-3"></span>帐户与同步

<span id="page-85-6"></span><span id="page-85-0"></span>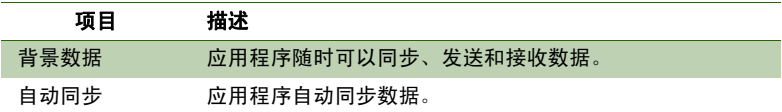

## <span id="page-85-1"></span>节能设置

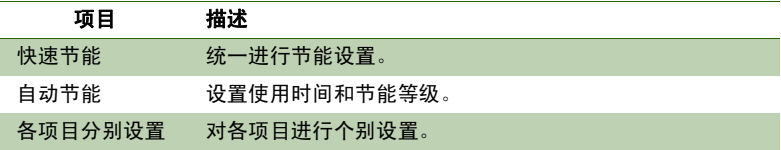

# <span id="page-86-7"></span>应用程序

<span id="page-86-9"></span><span id="page-86-8"></span><span id="page-86-5"></span>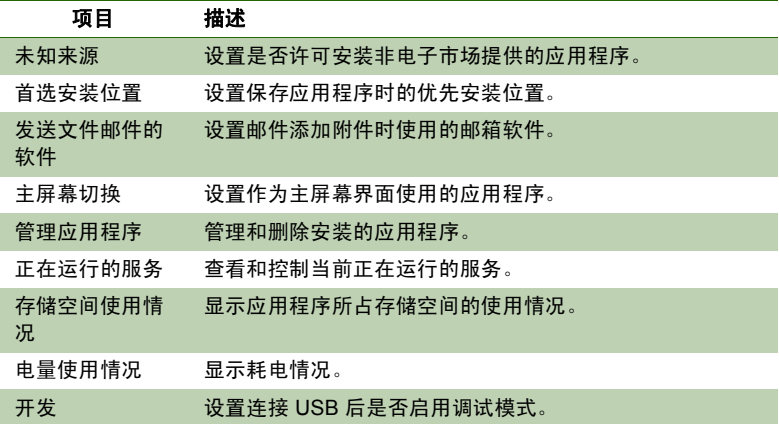

# <span id="page-86-6"></span><span id="page-86-4"></span><span id="page-86-3"></span><span id="page-86-0"></span>显示

<span id="page-86-10"></span><span id="page-86-2"></span><span id="page-86-1"></span>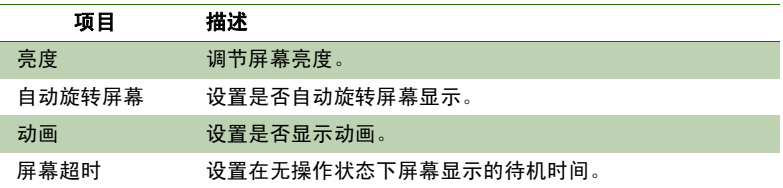

<span id="page-87-11"></span><span id="page-87-3"></span><span id="page-87-2"></span>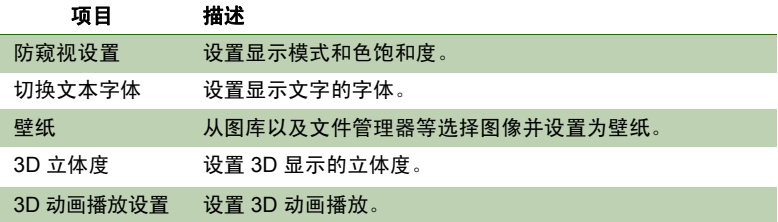

# <span id="page-87-10"></span><span id="page-87-5"></span><span id="page-87-0"></span>语言和键盘

<span id="page-87-9"></span><span id="page-87-7"></span><span id="page-87-1"></span>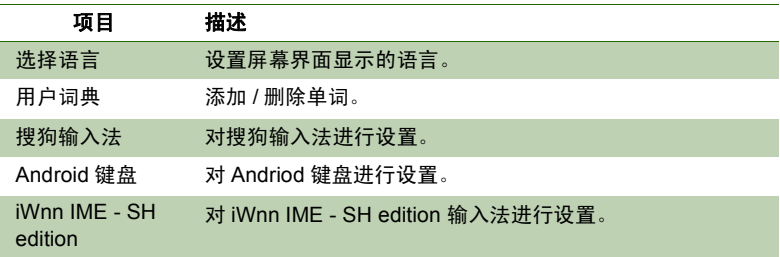

# <span id="page-87-8"></span><span id="page-87-6"></span>无线和网络

<span id="page-87-4"></span>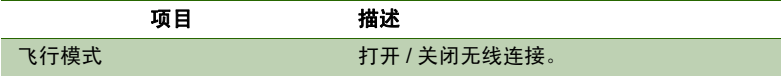

<span id="page-88-6"></span><span id="page-88-5"></span><span id="page-88-4"></span><span id="page-88-3"></span><span id="page-88-2"></span><span id="page-88-1"></span><span id="page-88-0"></span>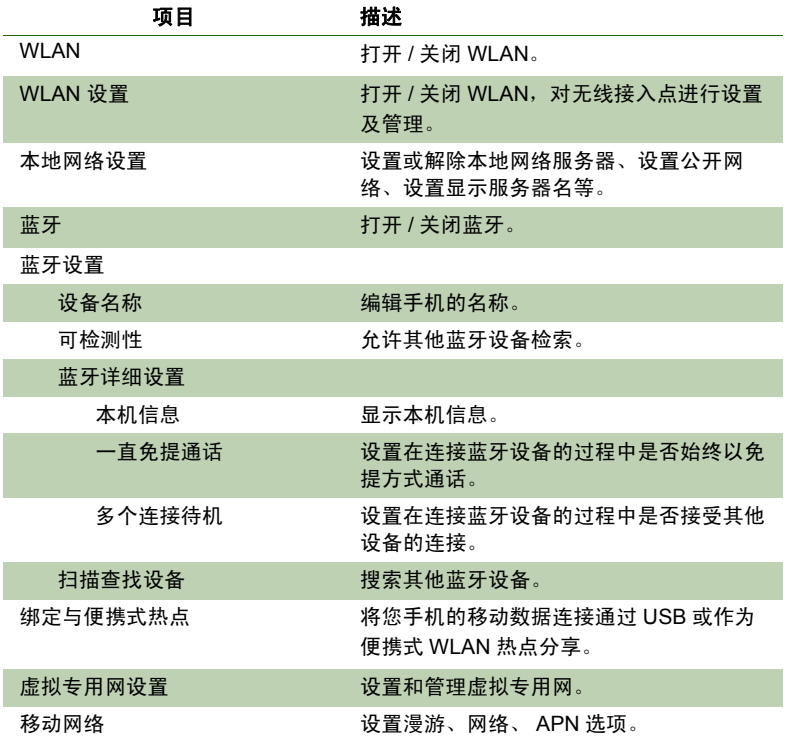

# <span id="page-89-3"></span>声音

<span id="page-89-5"></span><span id="page-89-2"></span><span id="page-89-0"></span>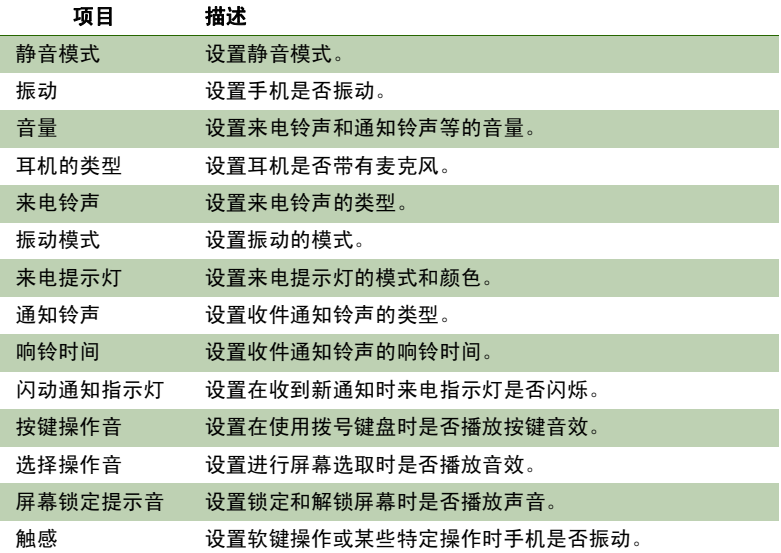

# <span id="page-89-4"></span><span id="page-89-1"></span>个人资料

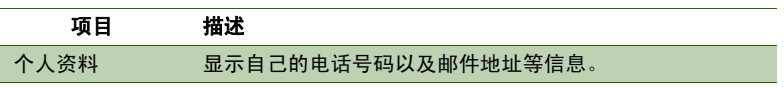

# <span id="page-90-5"></span>隐私权

<span id="page-90-1"></span>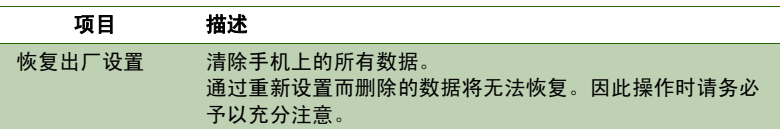

# <span id="page-90-0"></span>存储

<span id="page-90-4"></span><span id="page-90-3"></span><span id="page-90-2"></span>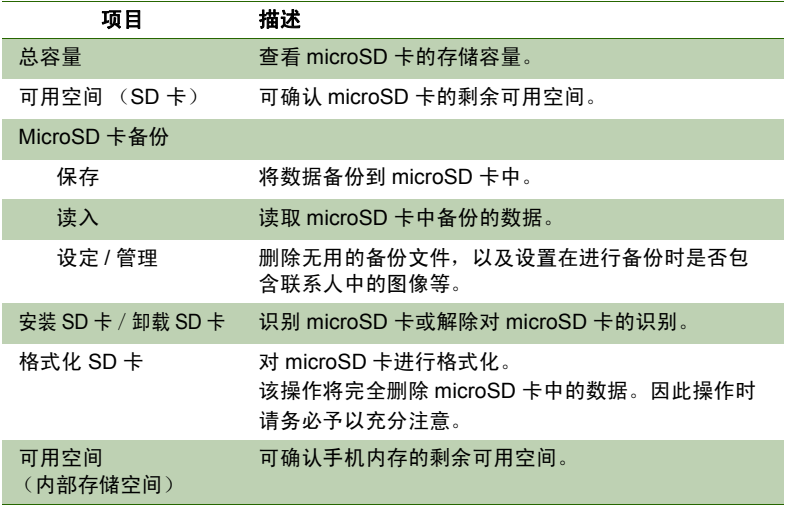

# <span id="page-91-5"></span><span id="page-91-0"></span>位置和安全

<span id="page-91-4"></span><span id="page-91-3"></span><span id="page-91-2"></span><span id="page-91-1"></span>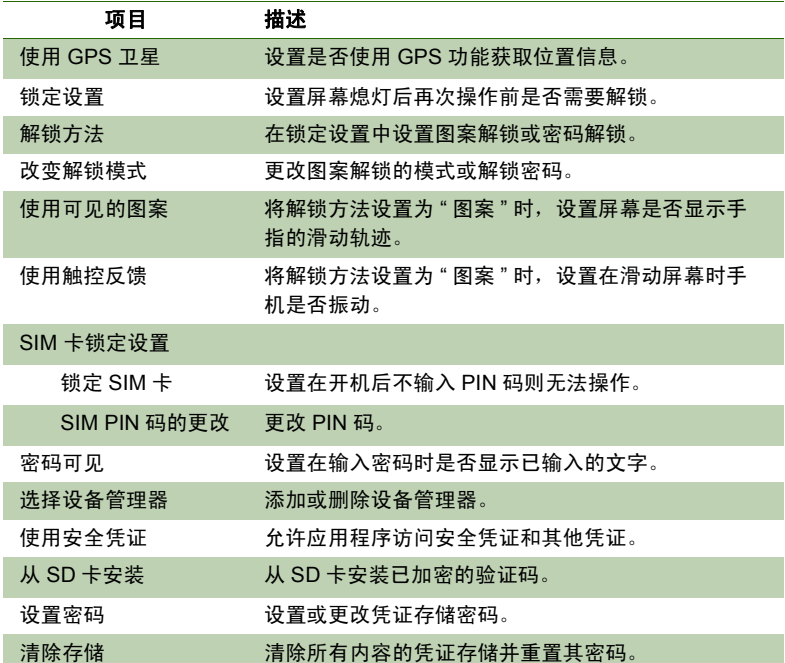

# 关于手机

<span id="page-92-4"></span><span id="page-92-0"></span>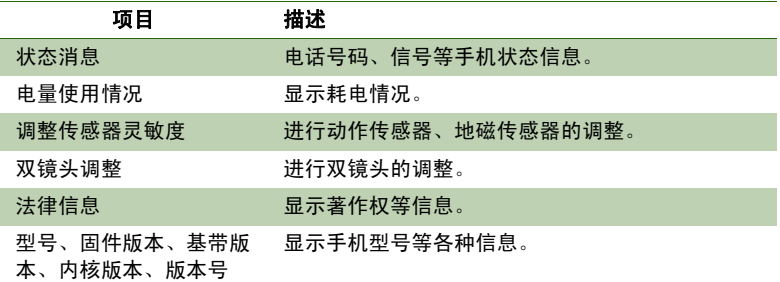

# <span id="page-92-9"></span><span id="page-92-7"></span><span id="page-92-6"></span>通话设置

<span id="page-92-10"></span><span id="page-92-8"></span><span id="page-92-5"></span><span id="page-92-3"></span><span id="page-92-2"></span><span id="page-92-1"></span>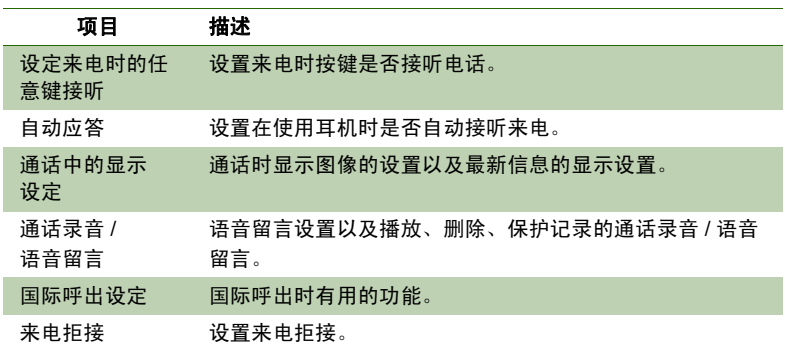

<span id="page-93-1"></span><span id="page-93-0"></span>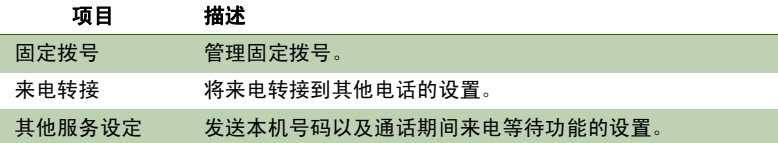

# 日期和时间

<span id="page-93-3"></span><span id="page-93-2"></span>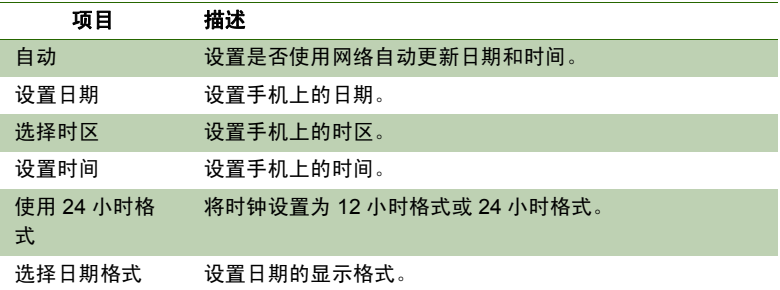

# <span id="page-94-2"></span>**USB** 连接

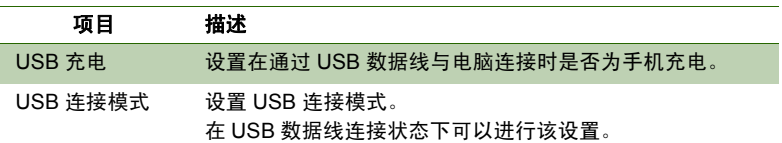

# <span id="page-94-0"></span>辅助功能

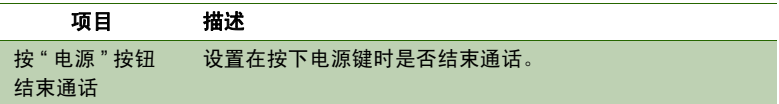

## <span id="page-94-1"></span>计步器设置

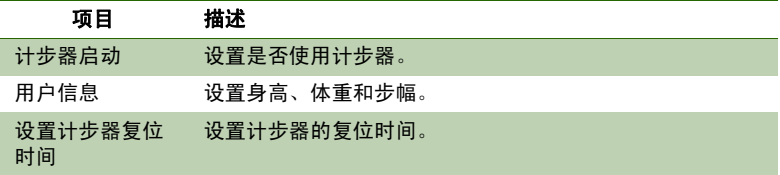

# **11.2** 保护手机

您可以通过要求提供 PIN 码或输入密码 来保护手机不被未经授权的用户使用。

## 启用或禁用 **SIM** 卡 **PIN** 码

启用 PIN 码以后,您需要先输入 PIN 码,然后才能拨打电话。

- 1. 在主屏幕界面状态下按厂司→点按 [终端设置]→ [位置和安全]。
- 2. 点按 [SIM 卡锁定设置]。
- 3. 点按 [锁定 SIM 卡]。
- 4. 输入当前 PIN 码。

备注:

- 经过三次不成功的尝试以后,SIM 卡 将被锁定。 此时,您必须通过网络服务提供商找 回 PIN 码。
- 5. 要更改 PIN 码,请点按[SIM PIN 码的更改]。
- 6. 输入旧 PIN 码。
- 7. 输入新 PIN 码并确认。

# **11.3** 重设手机

通过出厂设置,您可以将手机重设为出 厂默认设置。

- 1. 在主屏幕界面状态下按[言]→点按 [终端设置]→ [隐私权]。
- 2. 点按 [恢复出厂设置]。
- 3. 点按 [重置手机]。

#### 备注:

- 要取消重置,按[47]。
- 4. 输入操作密码→点按 [是]。 备注:
- 初始操作密码:0000

# **11.4** 备份与恢复

备份与恢复可以备份或恢复手机中保存 的数据。

- 1. 在主屏幕界面状态下按[言]→点按 [终 端 设 置]→ [存 储]→ [MicroSD 卡备份]。
- 2. 点按 [保存]→输入操作密码→ [是]。

#### 备注:

- 初始操作密码:0000
- 3. 选择要备份的数据。
- 4. 点按 [开始]。
- 5. 在确认界面中点按 [是]。 开始备份数据。

# 售后服务智能注册功能说明

- 1. 本手机将在您开机使用的一段时 间后,向售后服务智能注册系统自 动发送注册信息,信息内容为机器 出厂设备序列编号(**IMEI** 号),该 注册只进行一次。
- 2. 售后服务智能注册信息只限于我 们为您提供产品真伪验证及售后 服务时的查询和管理,以便为您提 供更优质的服务,不会涉及任何您 的个人信息。
- 3. 该注册信息以短信方式发送至本 厂商管理系统,为保证您成功注 册,将发送不超过 **2** 条注册短信, 由运营商收取短信基本通信费用 **0.1** 元 **/** 条,无其他任何信息费用 产生。

注意:

- 以上短信基本通信费用,视运营商资 费调整可能略有不同,详情请咨询运 营商。
- 手机因客观原因,可能未含上述功 能,敬请谅解。
- 如您需进一步了解相关内容,请拨打 客服热线 400-620-9608。

# 安全预防措施和使用条件

本手机符合国际规范,请在常规条件下 使用,并依照以下指示。

## 使用条件

### 电磁波

- 乘飞机时切勿开机(因为手机可能 会干扰飞机的电子系统)。目前法 律明令禁止在飞机上使用移动电 话,违者即构成违法行为。
- 在医院内,除指定区域外,请勿开 机。
- 使用本手机的功能可能会影响医 疗电子装置(起搏器、助听器、胰 岛素注射器等)的效能。在电话功 能打开时,切勿将其带至医疗设备 附近或正在使用医疗设备的区域。 若戴有助听器或起搏器,请仅在身 体上没有佩戴设备的一侧使用电 话。若已开机,则手机任何时候都 应与起搏器相距至少 15.24 厘米。
	- 在煤气或易燃物品附近切勿开机。 在加油站、化工厂和所有存在爆炸 危险的场所使用手机时,请依照本 手机关于这类场所内使用的相关 规定。

### 保养手机

- 请勿让小孩在无人监管的情况下 使用手机。
- 请勿擅自拆开或尝试修理手机。本 产品只能由授权的维修人员修理。
- 切勿将手机摔到地上或使其遭受 剧烈振动。大力弯折机身和按压显 示屏或按键可能会损坏手机。
- 切勿使用清洁剂清洁手机。只能使 用柔软的干布。
- 切勿将手机放在后袋,因为坐下时 可能会损坏电话。显示屏由玻璃制 成,特别容易破碎。
- 避免触摸手机上侧和下侧的外接 插槽,因为其中的精密组件可能会 遭受静电的破坏。

### 电池

- 仅使用手机制造厂商建议的电池、 充电器和附件。对于因使用其他充 电器、电池或附件引起的损坏,制 造厂商概不负责。
- 网络配置和手机使用方式将影响 通话时间和待机时间。

96 安全预防措施和使用条件

- 使用游戏或相机将加速电池的消 耗。
- 当屏幕上显示电池充电警告时,请 尽快给电池充电。
- 若不顾警告而继续使用手机,手机 将会停止工作,任何时候储存的所 有资料和设置都可能会遗失。
- 从手机中取出电池之前,务必确保 手机已关机。
- 取出旧电池后,尽快装上新电池并 为其充电。
- 切勿触摸电池接头。若导电材料接 触外露的接头,电池可能会造成损 坏、人身伤害或燃烧。在电池和手 机分离时,请用非导电性材料制成 的外壳将其安全地存放。
- 使用和存放电池的最佳温度为大 **约 20°C。**
- 在低温下电池的性能受到限制,特 别是在 0°C 以下时,无论电池是否 有足够的剩余电量,手机都可能会 暂时停止工作。
- 将手机暴露干极高或极低温度下 会缩短电池的寿命。
- 用户应避免对电池进行撞击,挤 压,穿刺等动作以免电解液流出; 若发现电解液流出,请及时将手机 和电池送达当地售后服务站处理;

电解液不得吸入口中、眼睛里, 如 皮肤上沾到,请用大量清水洗净。 • 电池可以充电、放电数百次,但最 终还是会用坏。若工作时间(通话 时间和待机时间)明显短于正常时 间,则应该购买新电池。

## 注意

用错误型号电池更换会有爆炸危险务必 按照说明处置用完的电池。请参阅第 [13](#page-14-0) 页上的 " [电池处理](#page-14-0) "。

### 天线保养

- 仅使用Sharp 为本手机提供或认可 的天线。使用未经验证或改造过的 天线可能会损坏移动电话。而且, 手机可能会因违反相应规定而失 去效能或超过 SAR 级数限制。
- 为避免效能受到影响,请勿损坏手 机天线。
- 为避免干扰爆破作业,请在爆破区 域或立有 " 关闭双向无线电 " 告示 的地方关机。

### 相机操作

- 请先了解图像质量、文件格式等。
- 拍摄的照片可保存为 JPEG 格式。
- **正在拍照时,请注音手不要摇晃。**

#### 安全预防措施和使用条件 97

- 若拍摄照片时摇动了手机,照片可 能会模糊。拍摄照片时请拿稳手机 以防摇动,或者使用自拍模式。
- 拍摄照片之前请清洁镜头盖。
- 镜头盖上的指印、油污等会干扰镜 头的清晰聚焦。先用软布擦拭镜 头,然后拍摄照片。

### 手机灯

#### 请勿在人脸附近使用手机灯。

否则可能会导致视力暂时受损,引发事 故。

### 注意

未按规定步骤使用、控制或调节手机灯 可能会引起危险曝光。本产品使用的手 机灯的发光会对眼睛造成危险,请勿尝 试拆解外盒。只可在专门的维修站进行 维修。

### 其他

• 长时间使用手机设备 (例如玩游 戏),可能会使手机设备和充电器 的温度逐渐升高。如果您感觉手机 或者充电器温度过高,请避免长时 间接触裸露的皮肤。否则可能会引 起不适,甚至灼伤。

- 与任何电子储存装置相似,在很多 环境下均有可能丢失或损坏数据。
- 在将手机与个人电脑或周边设备 连接之前,请仔细阅读操作手册 中关于其他装置的说明。
- 若手机的电池已经取出一段时间, 或者手机已经重新设置,该装置的 时钟和日历可能会重设。此时应更 新日期和时间。
	- 手机使用了某些磁性物质来识别 手机是否闭合。请勿将磁卡放在手 机附近或接触到手机,否则可能损 坏磁卡存储的数据。

## **3D** 视听 **/** 摄影的相关注意事项

- 有光过敏病史、心脏疾患、身体不 适、睡眠不足、处于疲劳或酒后状 态的人,请勿观看或拍摄3D影像。 否则可能导致病情恶化。
- 观看或拍摄 3D 影像时, 如果看到 明显的双重影像,请立即停止观 看。长时间观看或拍摄可能使眼睛 产生疲劳感。
- 观看或拍摄 3D 影像时, 如果感到 疲劳、不适等异常症状,请立即停 止。否则可能导致身体不适。请适 度进行休息。在公车或汽车等画面 晃动的环境下,观看或拍摄 3D 影 像时特别要注意休息的时间。
	- 观看或拍摄 3D 影像的年龄为 6 岁 以上。儿童观看或拍摄3D影像时, 应有监护人陪伴,以保证眼睛能得 到适当的休息。儿童对疲劳、不适 等症状的反应较为缓慢,可能突然 出现身体不适等情况。
	- 儿童的眼睛仍处于发育成长阶段, 请避免幼儿或中小学生长时间观 看或拍摄 3D 影像。否则可能对视 力产生不良影响。
- 长时间连续观看或拍摄 3D 影像 时,如果出现眼睛疲劳、头痛、晕 眩等类似症状,请立即停止观看或 拍摄。应时常让眼睛得到休息或眺 望远方,避免连续观看或拍摄 3D 影像。
- 观看或拍摄 3D 影像时, 双眼要与 屏幕保持水平。
- 观看或拍摄 3D 影像时,平视手机 并保持 30cm 距离,影像即可呈现 出纵深立体的感觉。
- 3D 影像的视觉效果因人而异。

## **3D** 拍摄的相关注意事项

- 为了您能安全视听 3D 影像,在拍 摄时请注意以下事项:
	- **尽可能保持机体水平进行拍** 摄。
	- 与拍摄对象保持80cm以上距 离。
	- 缓慢移动镜头进行拍摄。
- 双镜头相机的最近拍摄距离约为 80cm。进行 3D 拍摄时,请不要拍 摄小于最近拍摄距离的对象。
- 有时 3D 效果较为强烈,可能造成 疲劳或不适感觉。
- 请横放机体进行 3D 拍摄。竖立机 体难以拍摄出 3D 效果。
- 拍摄时如果机体出现晃动,可能造 成画质模糊不清。请尽可能在固定 机体的状态下进行拍摄。

## **3D** 转换功能

• 使用本手机拍摄录制,或从其他媒 体途径获取的影像版权若为他人 所有, 则 3D 转换后的资料只可用 于个人观赏等私人用途。超过此用 途范围可能会侵犯他人版权,使用 时敬请注意。

安全预防措施和使用条件 99

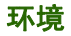

- 使手机远离高温。切勿将其置于汽 车的仪表板上或加热器附近。切勿 将其置于极其潮湿或多尘的地方。
- 由于本产品不具备防水效能,因此 切勿在可能有液体(如水)浸入机 身的地方使用或存放。雨滴、水 雾、果汁、咖啡、蒸气、汗液等也 会引起故障。

## 车内使用时的注意事项

- 使用者有义务核实当地法律是否 禁止在汽车内使用移动电话。驾驶 时应集中注意力。拨打手机或接听 来电时,应靠边泊车并关闭引擎。
- 使用手机的功能可能会干扰车辆 的电子系统,如 ABS 防锁刹车或 安全气囊。为确保不发生此类问 题,请在连接手机之前洽询您的网 络服务商或汽车制造厂商。
- 必须让专门的服务维护人员安装 车内附件。

对于因使用不当或不依照此处指示使用 而引起的损坏,制造厂商概不负责。

#### 100 安全预防措施和使用条件

### 产品中有毒有害物质或元素的名称及含量

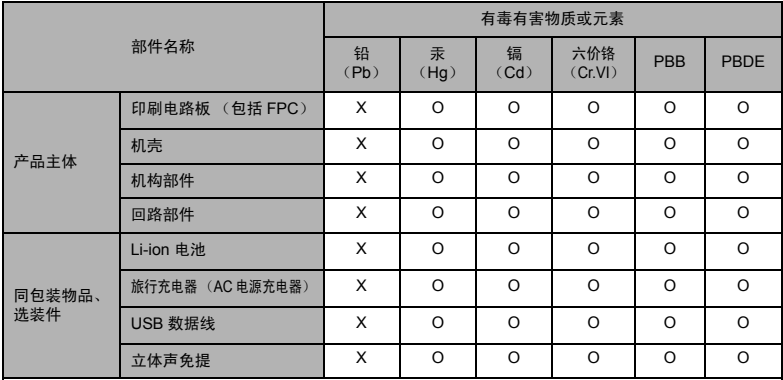

O :表示该有毒有害物质在该部件所有均质材料中的含量均在 SJ/T 11363-2006 标准规定的限量要求以下。 X :表示该有毒有害物质至少在该部件的某一均质材料中的含量超出 SJ/T 11363-2006 标准规定的限量要求。

环保使用期限:

本标志中的年数,是根据 2006 年 2 月 28 日公布的 「电子信息产品污染控制管理办法」和 SJ/T 11364-2006 「电子信息产品污染控制标识要求」,适用于在中华人民共和国 (除台湾、香港和澳 门外)生产或进口的电子信息产品的 「环保使用期限」。

在遵守使用说明书中记载的有关本产品安全和使用上的注意事项、且没有其他法律、规定的免责事由的情况 下,在从生产日开始的上述年限内,产品中的有毒、有害物质或元素不会发生外泄或突变,使用该产品不会 对环境造成严重污染或对使用者人身、财产造成严重损害。

「环保使用期限」不是安全使用期限,尤其不同于基于电气性能安全、电磁安全等因素而被限定的使用期限。 产品在适当地使用后予以废弃时,希望依照有关电子信息产品的回收 · 再利用的法律 · 规定进行处理。

注):该年限为「环保使用期限」,不是产品的质量保证期限。电球、电池、墨粉盒等附属品和产品一同包装 的,产品和附属品的环保使用期限可能不同。

本表中以 「X」所表示的物质,属于 「欧盟 2003 年 2 月 RoHS 指令」中指出的以现在的科学观点来看该物 质的去除或替代在技术上被认为是不可行的、且属于有关限制特定有害物质含有量的中华人民共和国 (除台 湾、香港和澳门外)「电子信息产品污染控制重点管理目录」对象产品以外的物质。

## 非保修项目

以下项目不在保修范围之内:

- (i) 任何因使用所造成的外壳及其他 表面损耗。
- (ii) 因下列任何一个原因所造成的损 坏:未依用户手册使用、撞击或潮 湿、日光直射、化学腐蚀、生锈、 使用未经认证的改造、连线、打开 或修理行为、使用未经认证的零 件、滥用不正当的装置、意外、非 人为的灾害或其他非Sharp 所能控 制范围之内的操作 (包括但不限 于:使用寿命及天线的折损)除非 该损耗原始于不当材料或装置。
- (iii) 产品序列号或 IMEI 编号遭去除、 擦除、损毁、涂改或无法辨识的手 机。
- (iv) 因与手机配套使用或将手机连接 至非Sharp生产或提供的产品或附 件,或未按照设计用途使用手机所 造成的损坏。
- (v) 因网络系统不正常所造成的损坏。
- (vi) 因电池短路,或电池外壳或电池单 元的密封包装破损或存在人为篡 改的迹象,或电池用于非指定的设 备所造成的损坏。
- (vii) 因网络参数改变而需升级手机软 件所造成的损坏。
- (viii) 工作参数超出注明的最大额定参 数的手机。
- (ix) 以月租形式出租的手机。

### 充电器插头:

若充电器插头与 AC 电源插座不合, 请 勿使用旅行充电器(AC 电源充电器)。

### 102 安全预防措施和使用条件

# 索引

# 数字

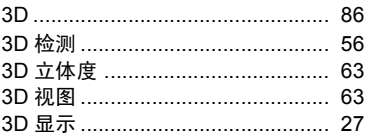

## $\blacktriangle$

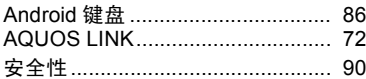

## $\, {\bf B}$

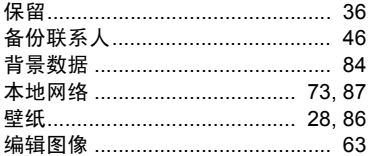

## $\mathbf c$

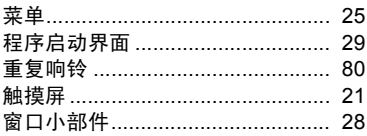

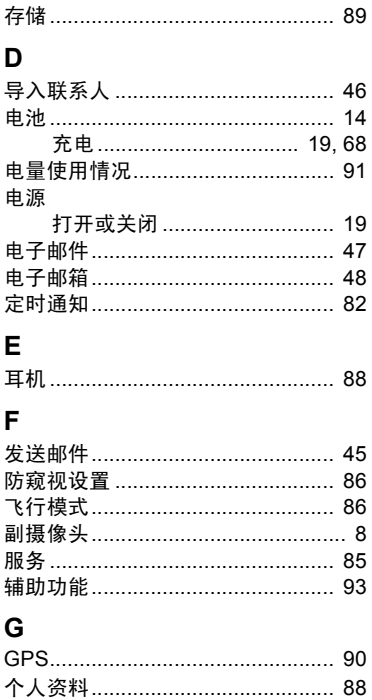

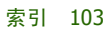

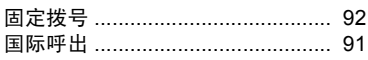

## $\overline{\mathbf{H}}$

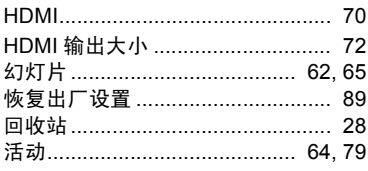

## $\overline{1}$

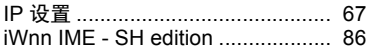

## J

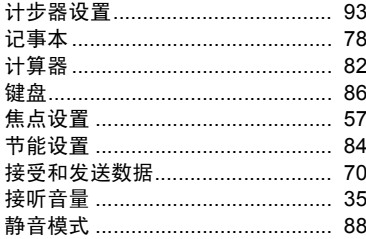

## $\overline{\mathsf{K}}$

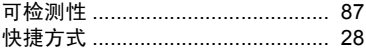

### L

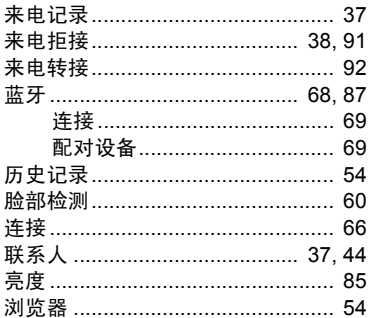

## M

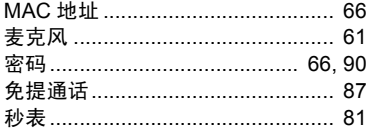

## $\overline{\mathsf{N}}$

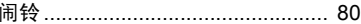

### P

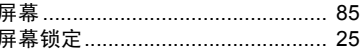

## $\overline{\mathsf{R}}$

64

### 104 索引

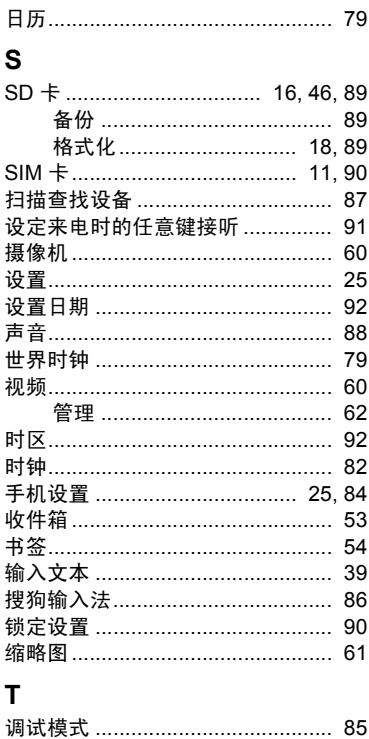

调整传感器灵敏度 .............................. 91

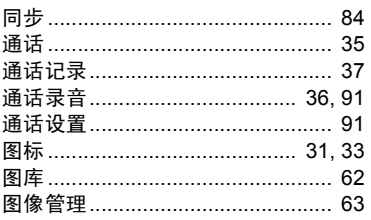

## $\overline{U}$

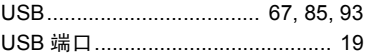

## W

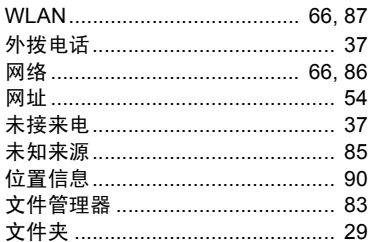

## $\boldsymbol{\mathsf{x}}$

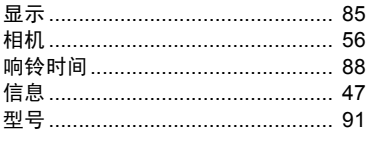

### Y

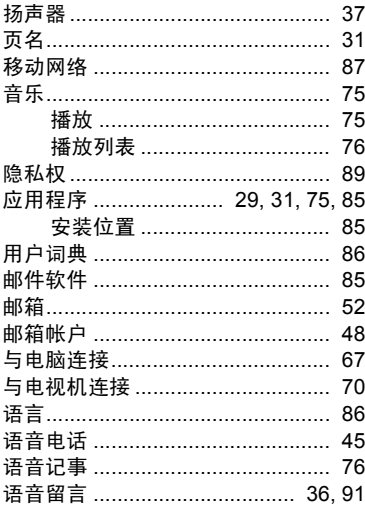

# Z

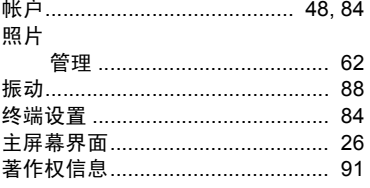

### 自拍定时器 ............................... 57, 61 字体 ………………………………………… 86

#### 106 화리
经销商:夏普商贸 (中国) 有限公司 地址:上海市延安东路550号海洋大厦27-29楼 制造商:东莞航天电子有限公司 地址:广东省东莞市常平镇土塘国际工业大道1号 全国咨询服务热线: 400-620-9608

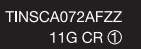

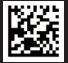